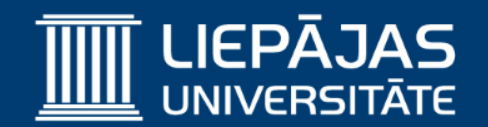

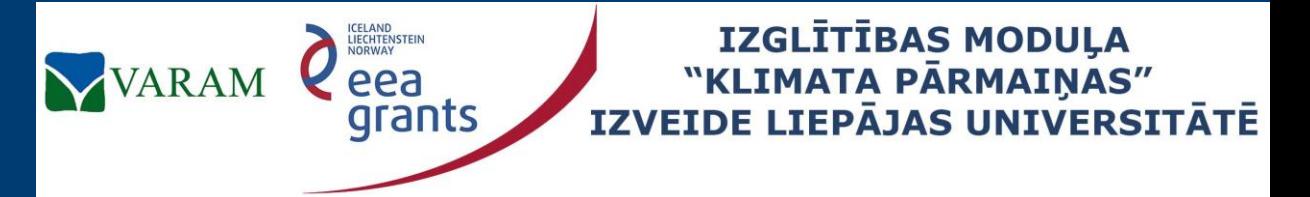

**Project No. 2/EEZLV02/ 14/GS/044 Contract No. 2/EEZLV02/ 14/GS/044/011 24.04.2015.**

SMS (1)

Surface-water Modeling System Ūdens tilpnes 3D modeļa izveidošana un kartes slāņu pielietošana

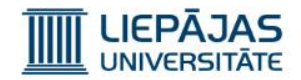

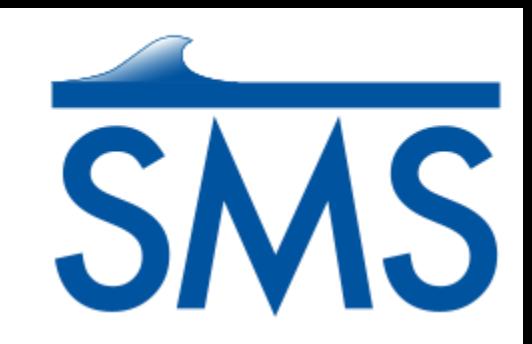

## SMS – kas tas ir? (1)

SMS ir plaša mēroga risinājums – orientēts uz piekrastes zonām, upēm un to ūdens tilpnes modelēšanu.

SMS oficiāla mājas lapa: <http://www.aquaveo.com/>

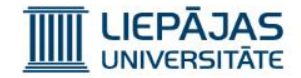

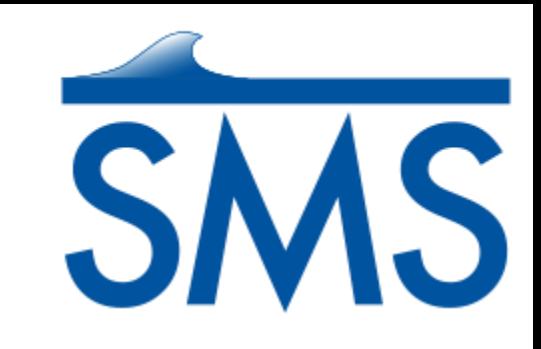

#### SMS – kas tas ir? (2)

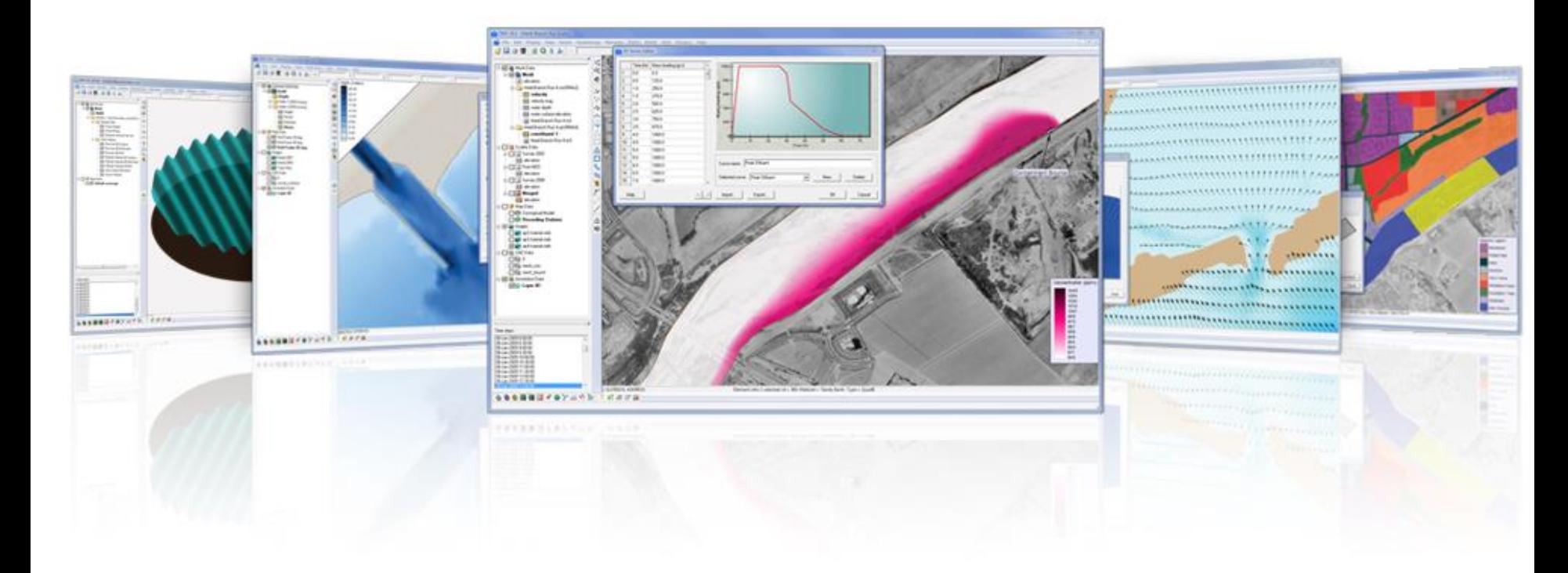

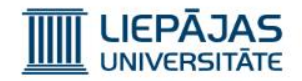

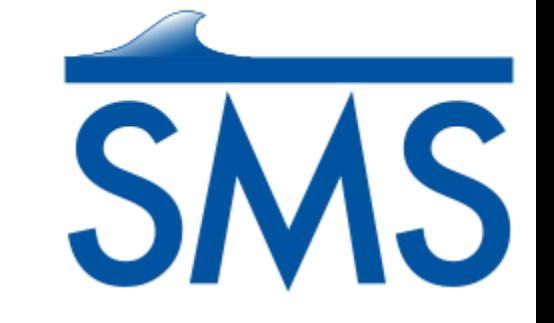

# SMS – kas tas ir? (3)

#### **Elastīga modelēšanas metode**

Ir iespējams veidot konceptuālo modeli, apvienojot sava starpā GIS objektus: punktus, arkas un poligonus. SMS darbojās ar plašiem un sarežģītiem modeļiem, pielietojot konceptuālā modeļa pieeju un modeļa rediģēšanas vienkāršotu iespēju.

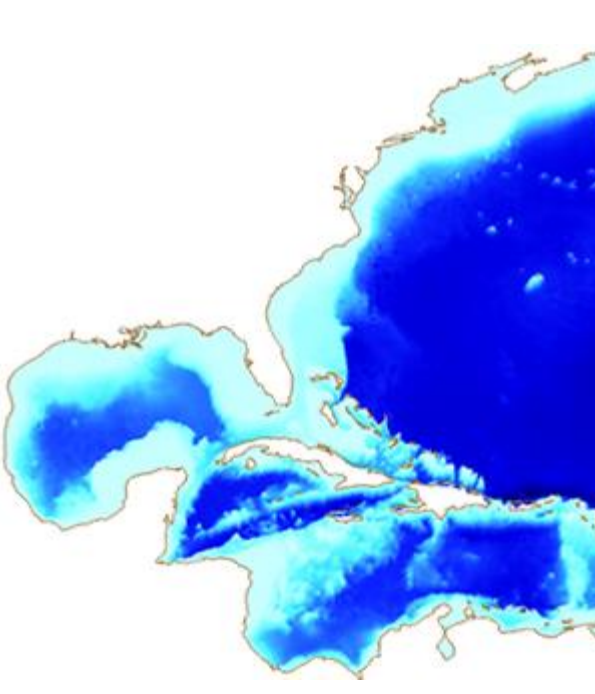

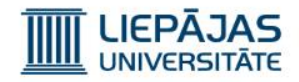

## SMS – kas tas ir? (4)

#### **3D ātrā vizualizācija**

- Sasaiste ar 3D modeļiem;
- Optimizēta OpenGL grafika;
- Foto-realistiska grafika;

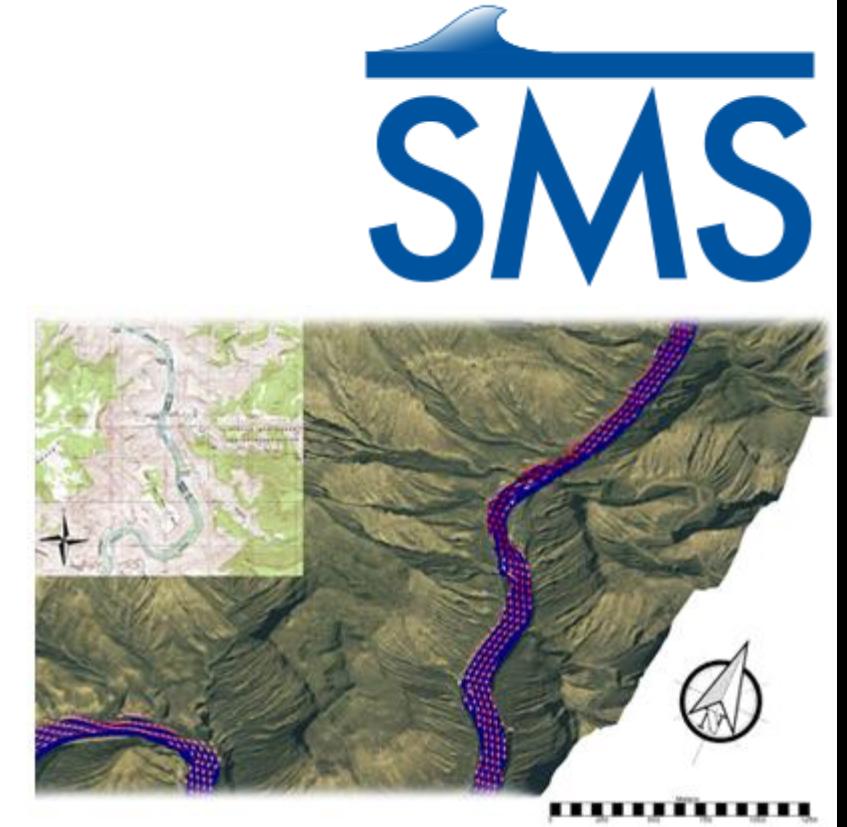

- Iespēja veidot Power Point un WEB animācijas;
- Kartes un modeļa vizuālo slāņu pārklājumi un to caurspīdīgums;
- Speciālie vizuālie elementi labākai datu uztverei (piem. vektori).

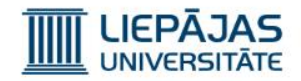

# SMS – kas tas ir? (5)

### **Vairāki datu tipi**

- Vektoru grafika;
- Ģeolokācija un projicēšana;
- Topogrāfiskas kartes un augstumi;
- Augstumi un ūdens tilpnes;
- ArcGIS geo datubāze;
- CAD failu atbalsts;
- Elektronisko tabulu izmantošanas iespējas.

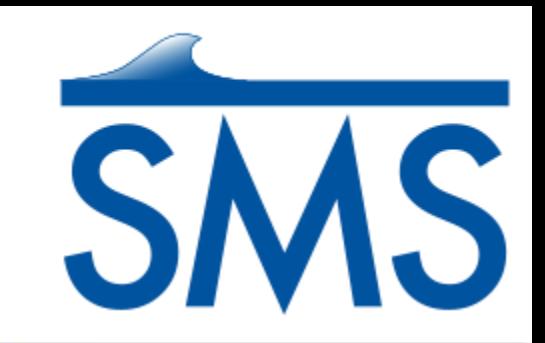

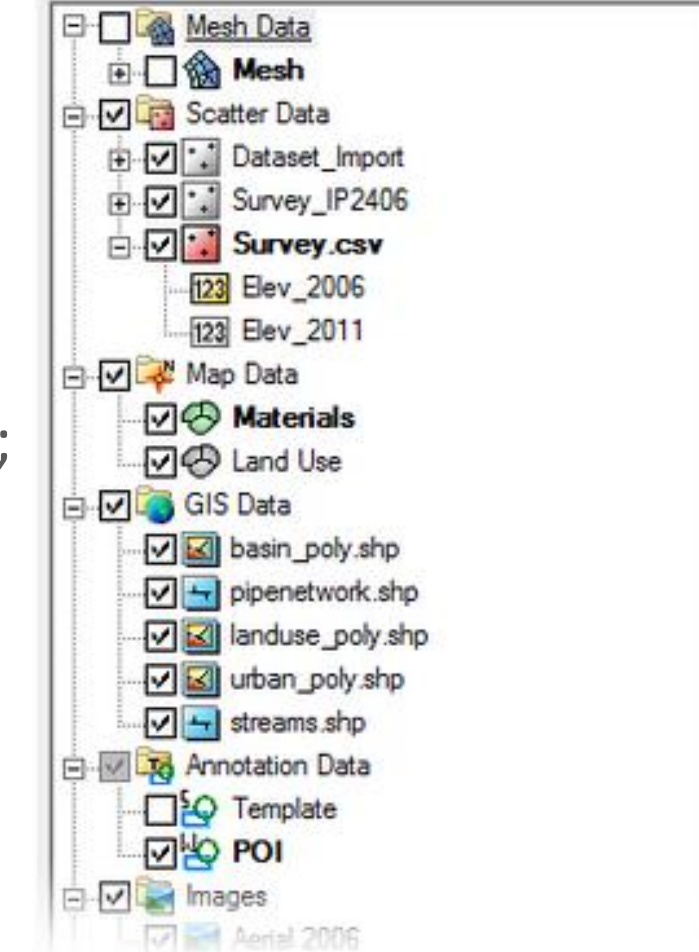

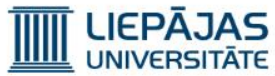

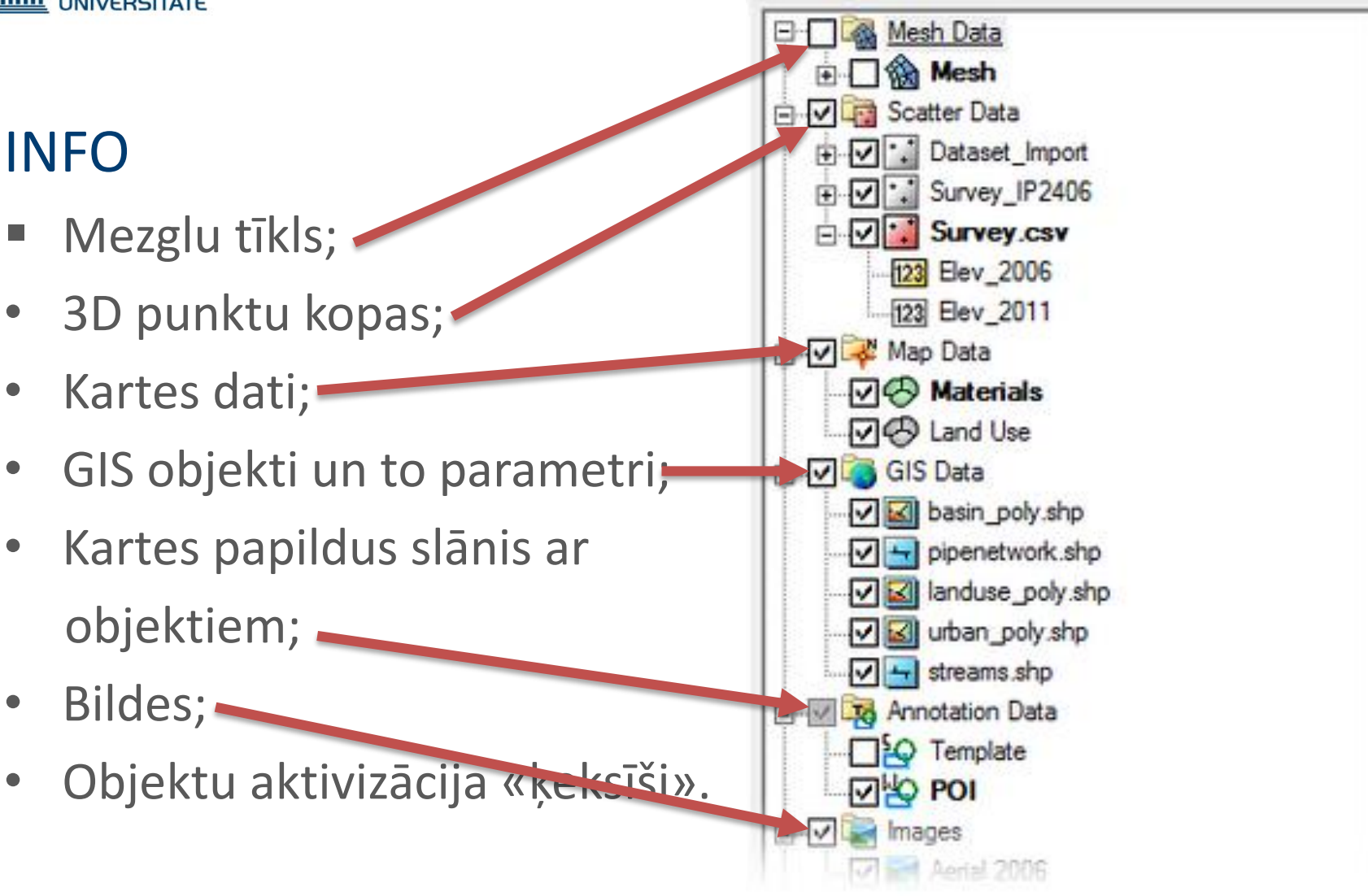

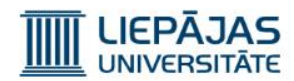

# Ūdens kustības trajektorija

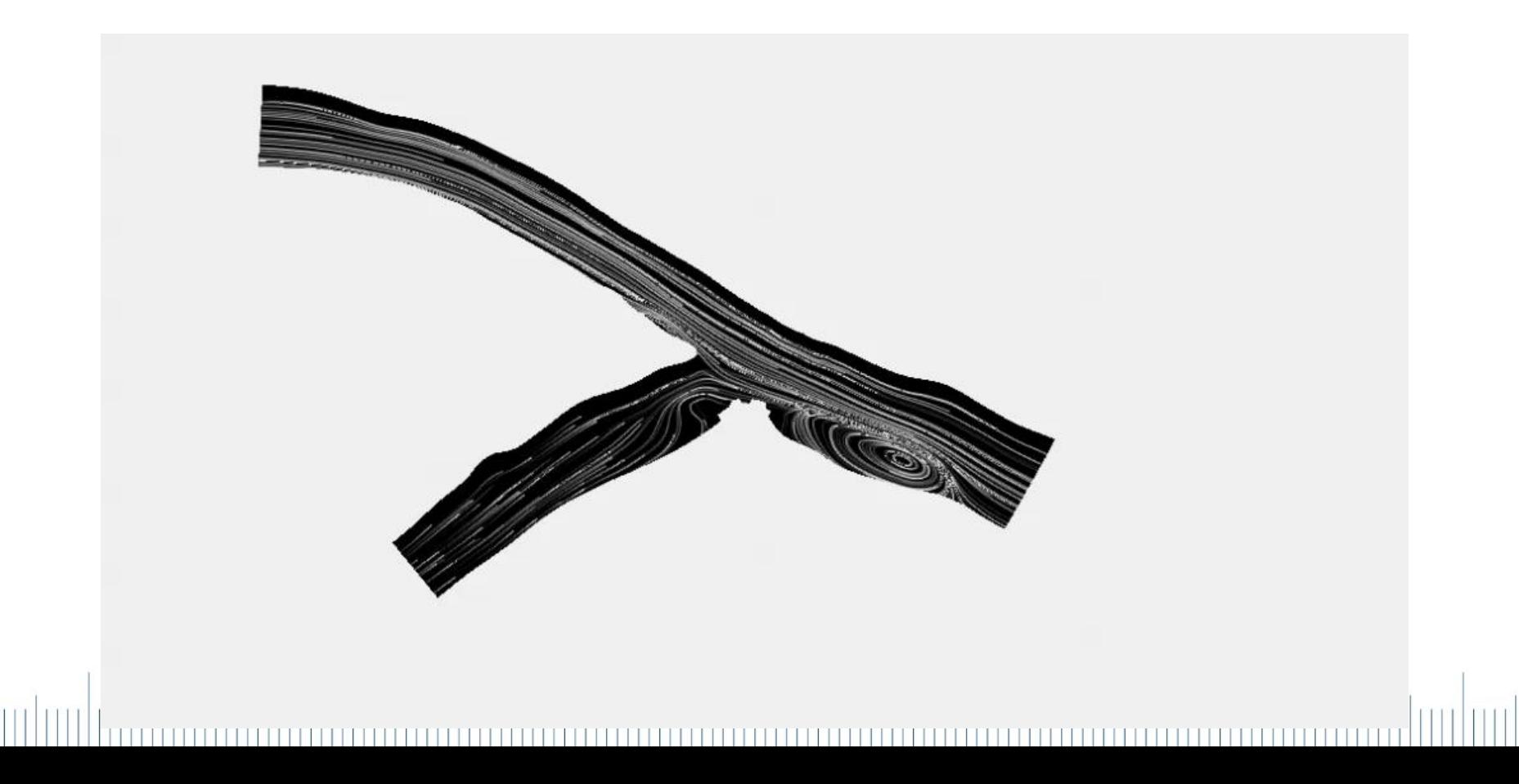

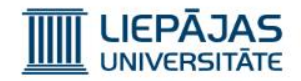

## Plūdi | Mērķis

Apskatīt SRH modeļa iespējas, izveidojot tiešās ūdens tilpnes 3D modeļa ūdens parametru izmaiņas laikā, uzdodot ūdens straumes ieejas un izejas izveidotajā ūdens tilpnes modelī.

Lekcijas ietvaros tiks apskatīts SRH-2D moduļa pielietojums ar «Aquaveo» iepriekš sagatavotiem failiem darbību saraksta veidā.

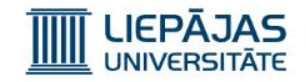

#### Paredzamais rezultāts

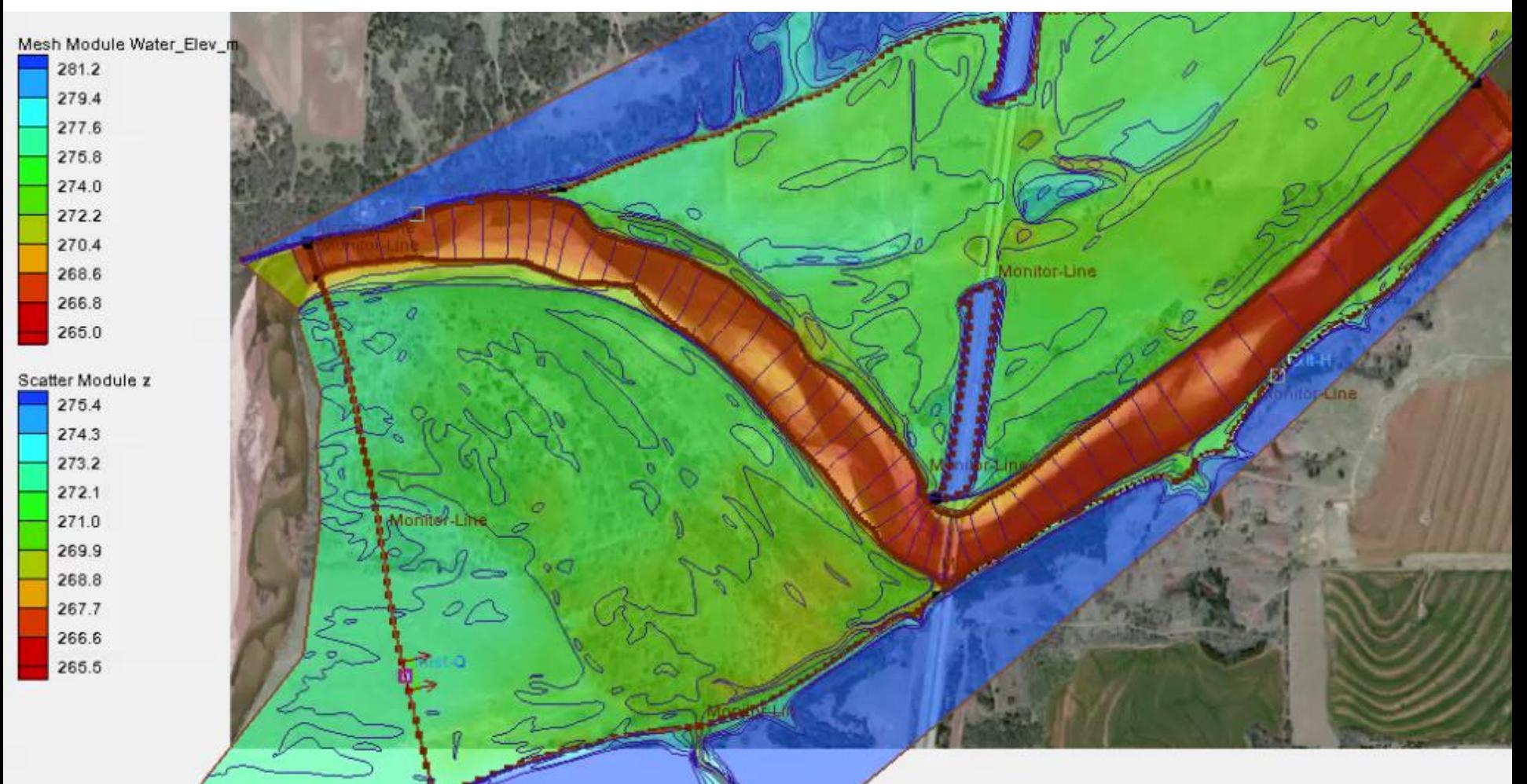

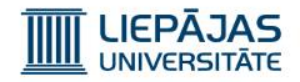

## Plūdi | SRH modulis

Specializēto vizuālo un skaitļošanas komponenšu kopums, kurš ir orientēts uz ūdens daudzuma samazināšanos, palielināšanos un pārvietojumu (plūdi).

Galvenie aspekti:

- 2D dziļuma izmantošana (Scatter);
- Mezglu tīkls;
- 3D plaknes, pa kurām tek ūdens;
- Vienkārša simulācija;
- Izejas dati glabājas failos.

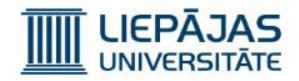

- 1) Atrast direktoriju «start» uz darbavirsmaz;
- 2) Palaist SMS datorprogrammu;
- 3) Izvēlēties iespēju «Display» «Projection» un turpmākos soļos uzstādīt SMS metriku, lai lekcijai paredzētos SMS failus varētu importēt programmā un to metrika sakristu ar SMS metriku (NAD 83,

metri);

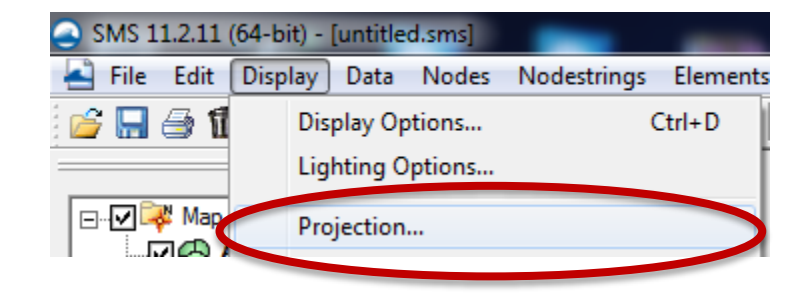

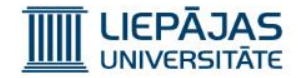

4) Izvēlēties globālo projekciju;

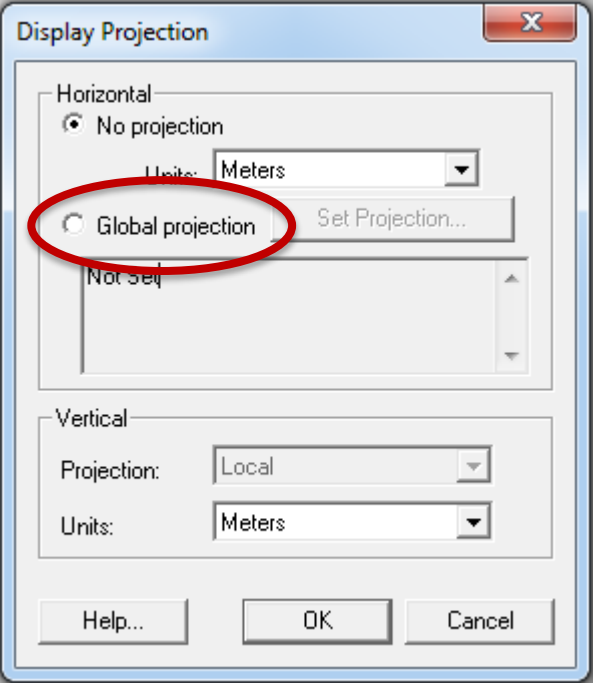

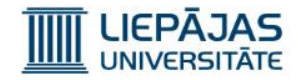

5) Globālās projekcijas logā izvēlēties «Projection» izvēlnē «State Plane Coordinate System»; «Zone» izvēlnē «Oklahoma North (FIPS 3501)»; «Datum» izvēlnē «NAD83»; «Units» izvēlnē «Meters»; 6) Nospiest «OK» pogu;

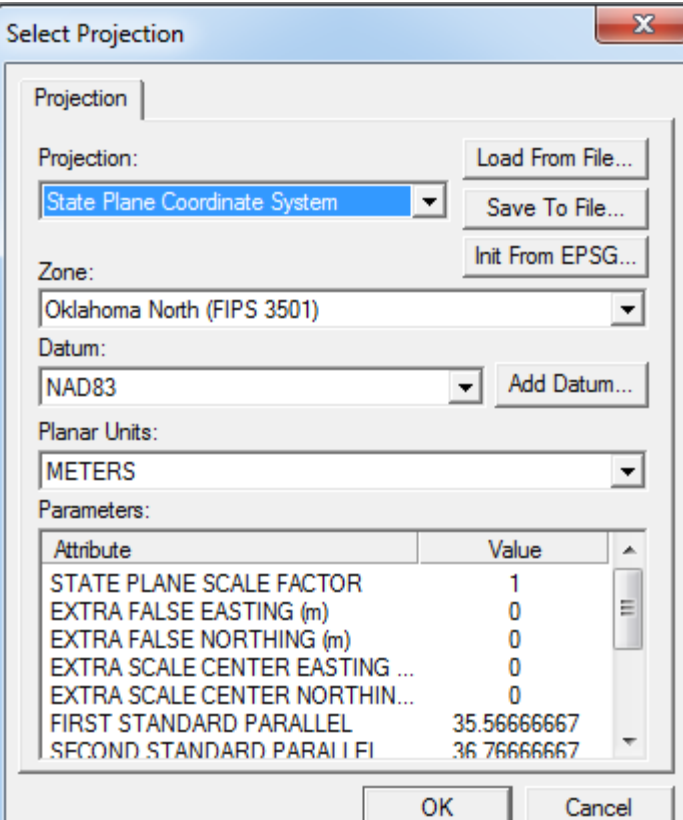

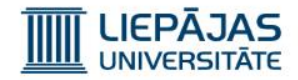

- 7) Projekciju izvēles loga «Vertical» izvēlnē ir jāizvēlas «Meters», lai z koordinātu mērvienība būtu metri;
- 8) Jāspiež poga «OK»;

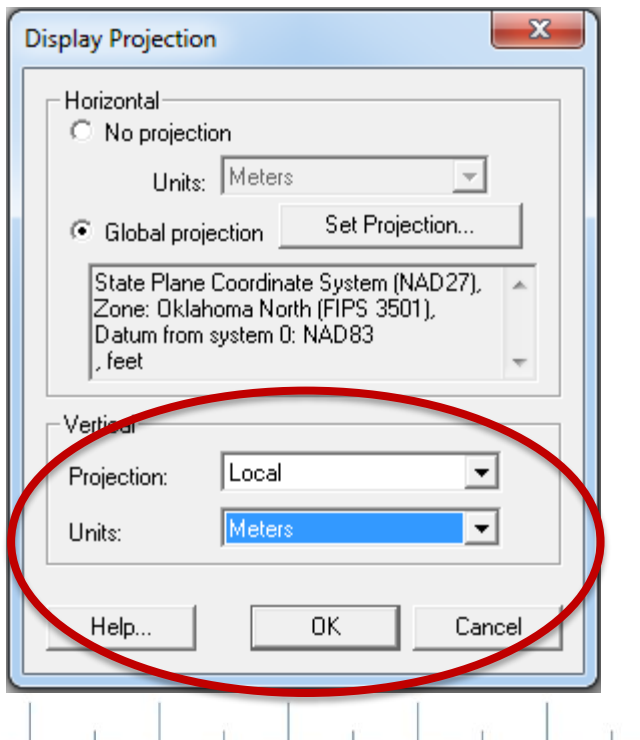

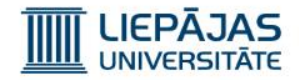

9) Ielādēt SMS datorprogrammā failus;

«Aerial.tif» fails satur kartes bildi;

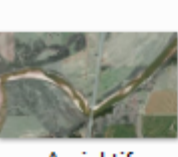

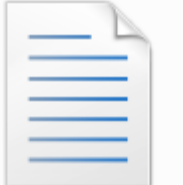

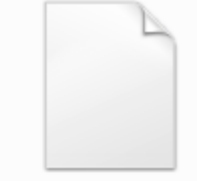

Cimarron\_survey.

ь5

Aerial.tif

Cimarron.map

«Cimarron.map» fails satur ūdenstilpnes poligonus;

«Cimarron\_survey.h5» fails satur ūdenstilpnes mezglu punktus, kas ir savienoti savā starpā un kuriem tiek piešķirtie augstumi / dziļumi metros;

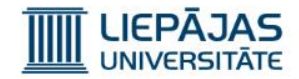

### 10)Informācijas logā, kas saka, ka ielādētais materiāls tiks nosaukts par «Domain», jāspiež poga «OK»;

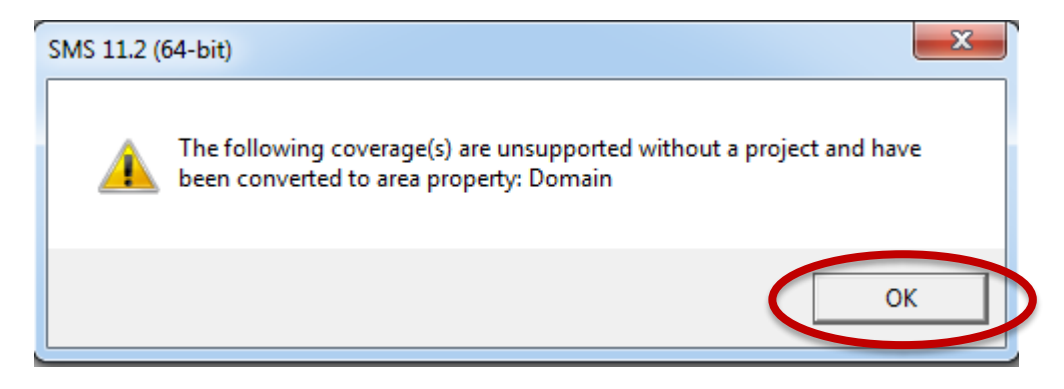

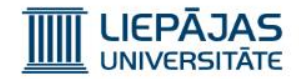

11) Kad programma pajautās, vai lietotājs grib saģenerēt bildes «ātrās attēlošanas» fragmentus, ir jāspiež poga «Yes», lai tos izveidotu;

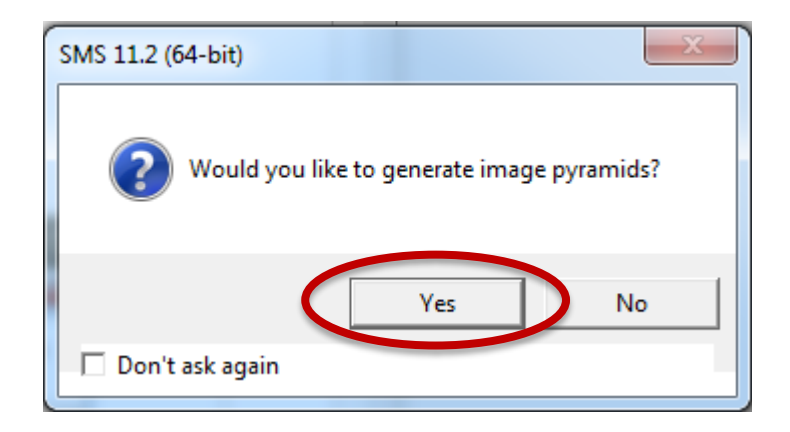

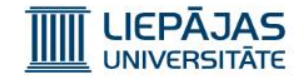

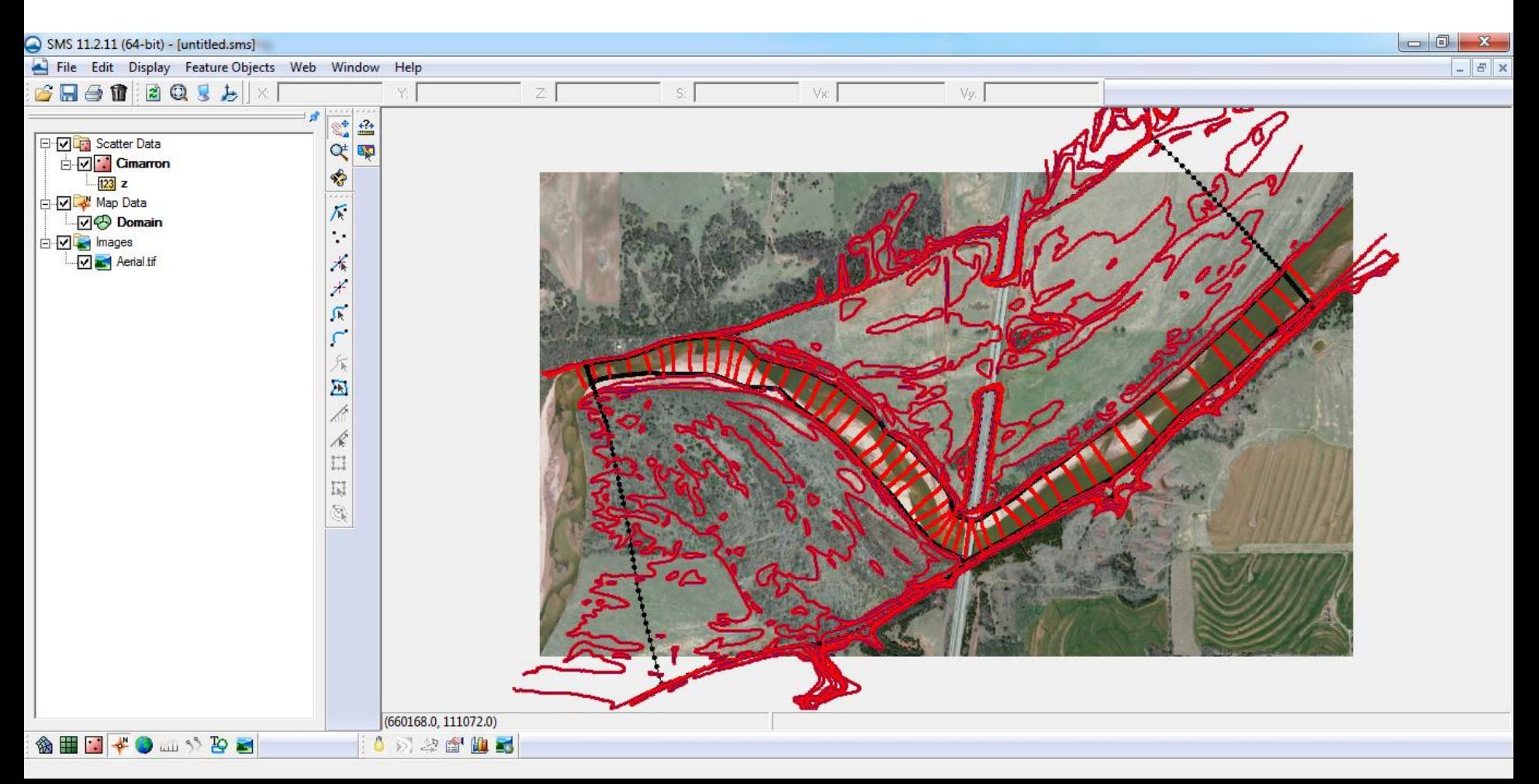

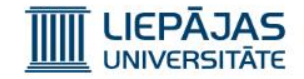

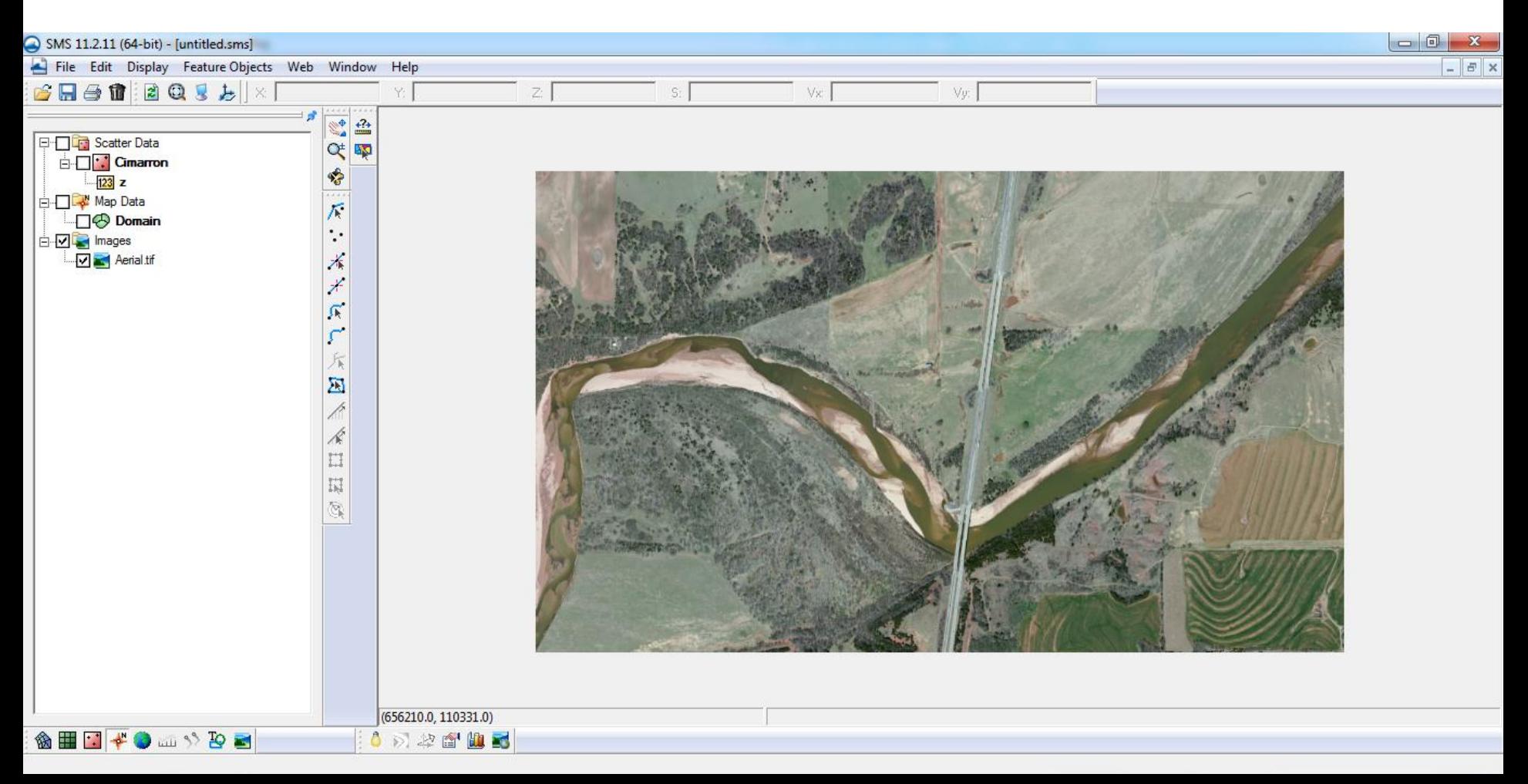

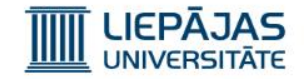

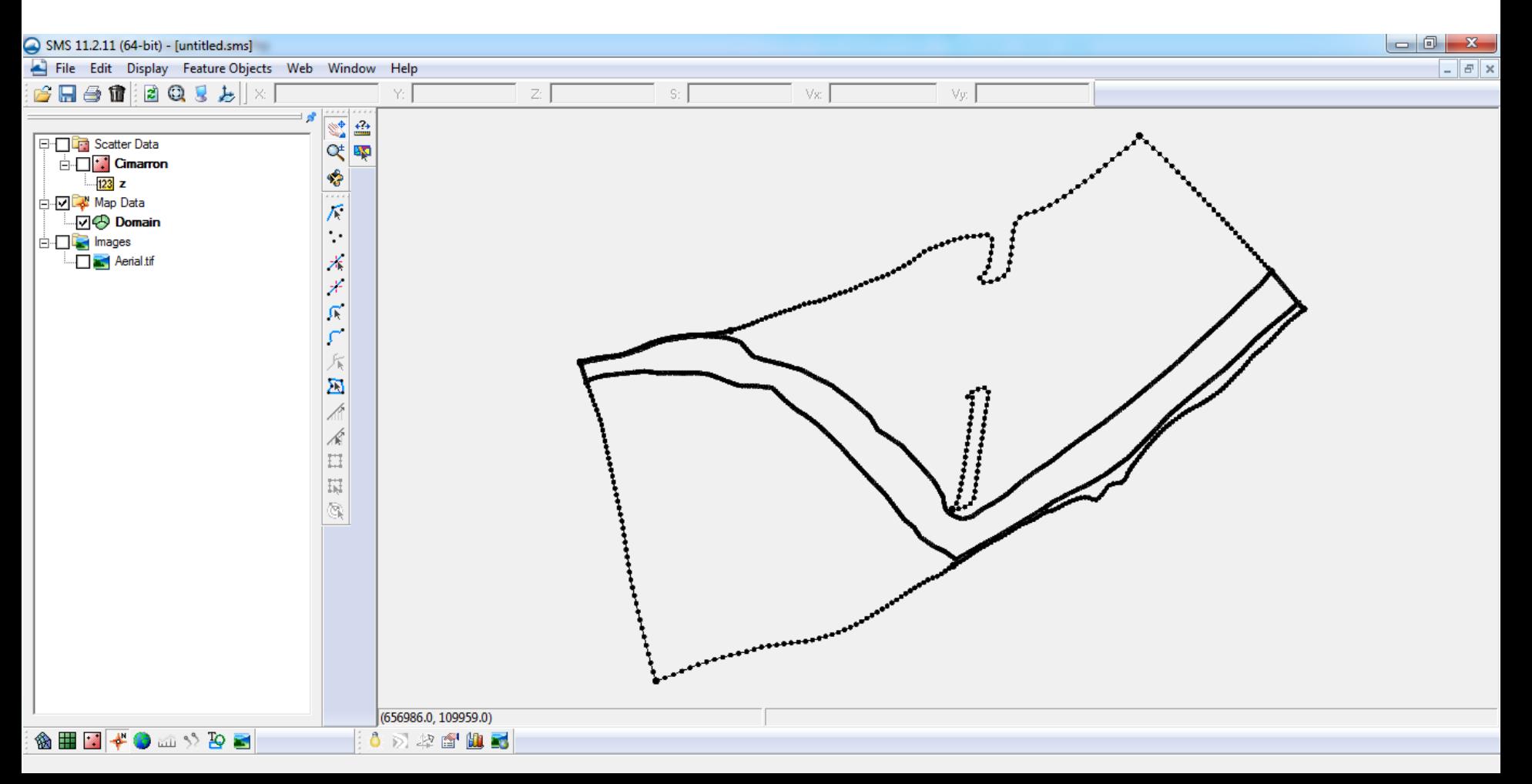

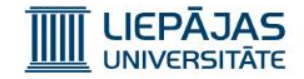

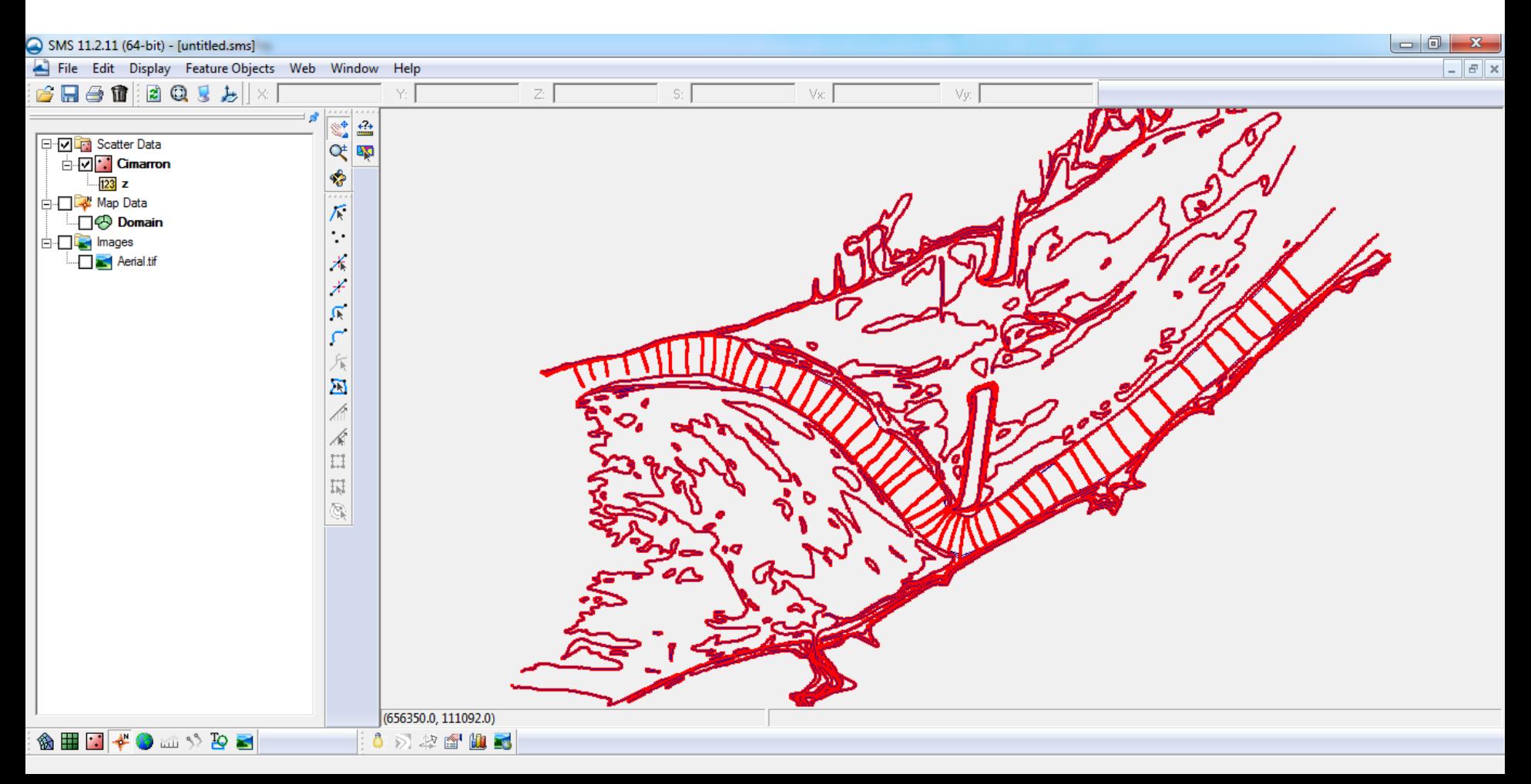

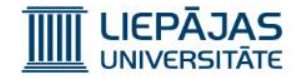

#### 12) Jātver «Display» «Display Options»;

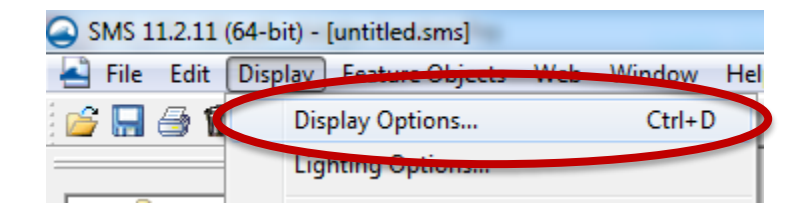

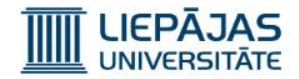

14) «Scatter» grupā atvērt «Scatter» sadaļu;

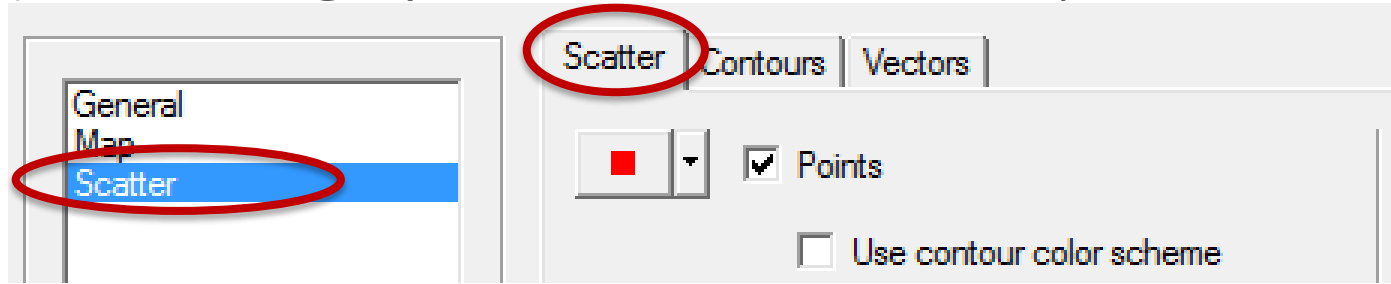

15)Deaktivizēt «Points» attēlošanu, lai neradītu skices

3D punktus;  $\Box$  Points

16)Aktivizēt «Contours» attēlošanu, lai radītu skices 3D punktu vērtības krāsu veidā;

 $\Box$  Contours

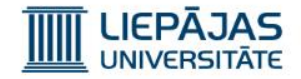

17)Aktivizēt «Boundary» attēlošanu, lai radītu skices perimetru;  $\Box$  Boundary

18) «Scatter» grupā atvērt «Contours» sadaļu;

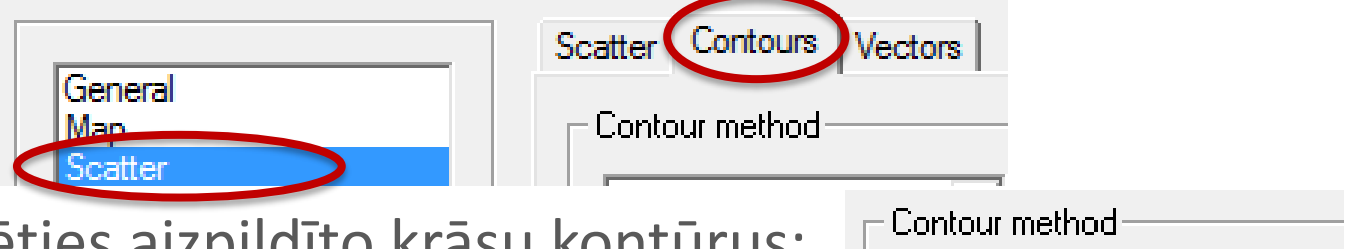

19)Izvēlēties aizpildīto krāsu kontūrus;

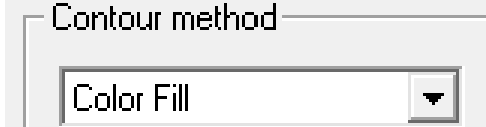

20)Izvēlēties 50% caurspīdīgumu; |50 Transparency:  $\mathcal{Z}_\mathrm{c}$ 21)Nospiest pogu «OK»;

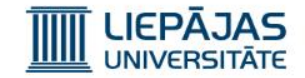

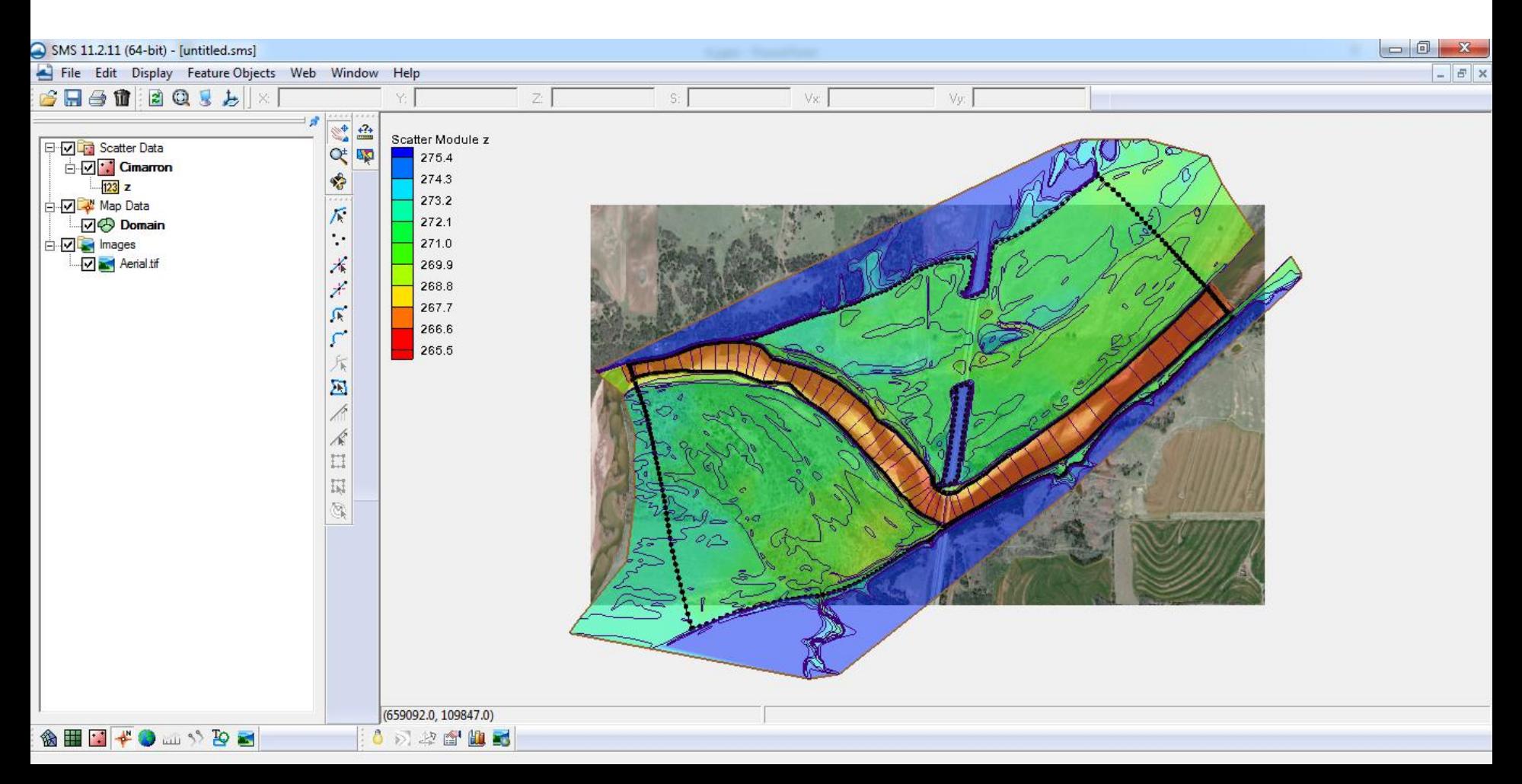

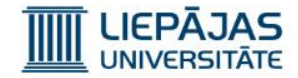

## 22) «SRH-2D» moduļa aktivizēšanai, failu sarakstā jāiezīmē «Domain» ieraksts, jānospiež labā peles poga un jāizvēlas «SRH-2D» modulis;

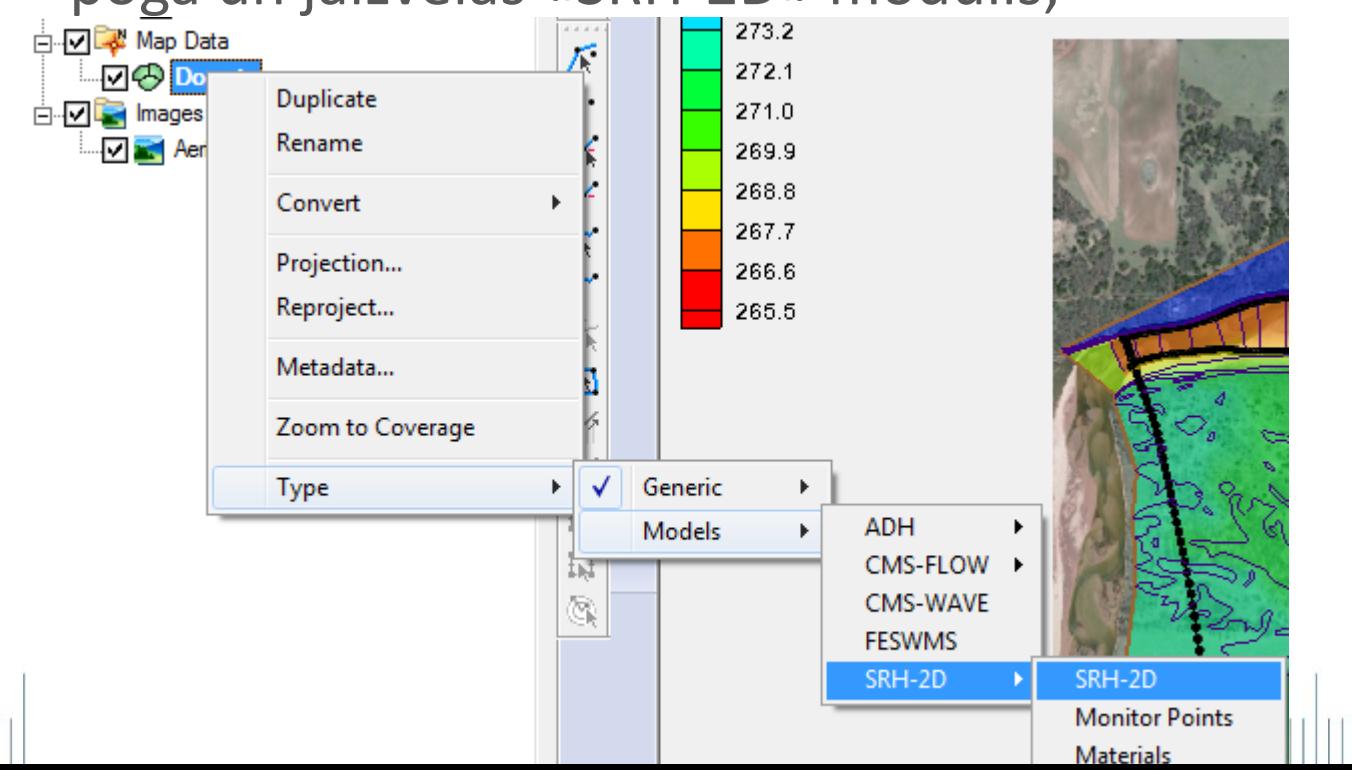

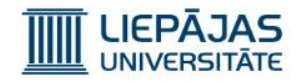

23)Izvēlēties iespēju «Select Feature Polygon»;

- 24)Novietot kursoru grafiskā attēlojuma zonā un nospiest kreiso peles pogu, lai ieklikšķinātu ārpus izveidotā modeļa, lai fokusētu kursoru uz attēlojuma zonu;
- 25)Nospiest pogu kombināciju «Ctrl» + «A», lai iezīmētu visus modeļa poligonus;

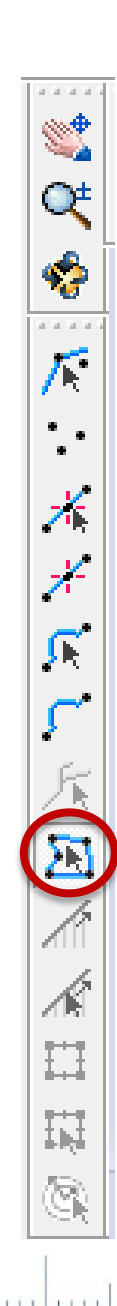

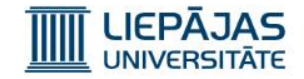

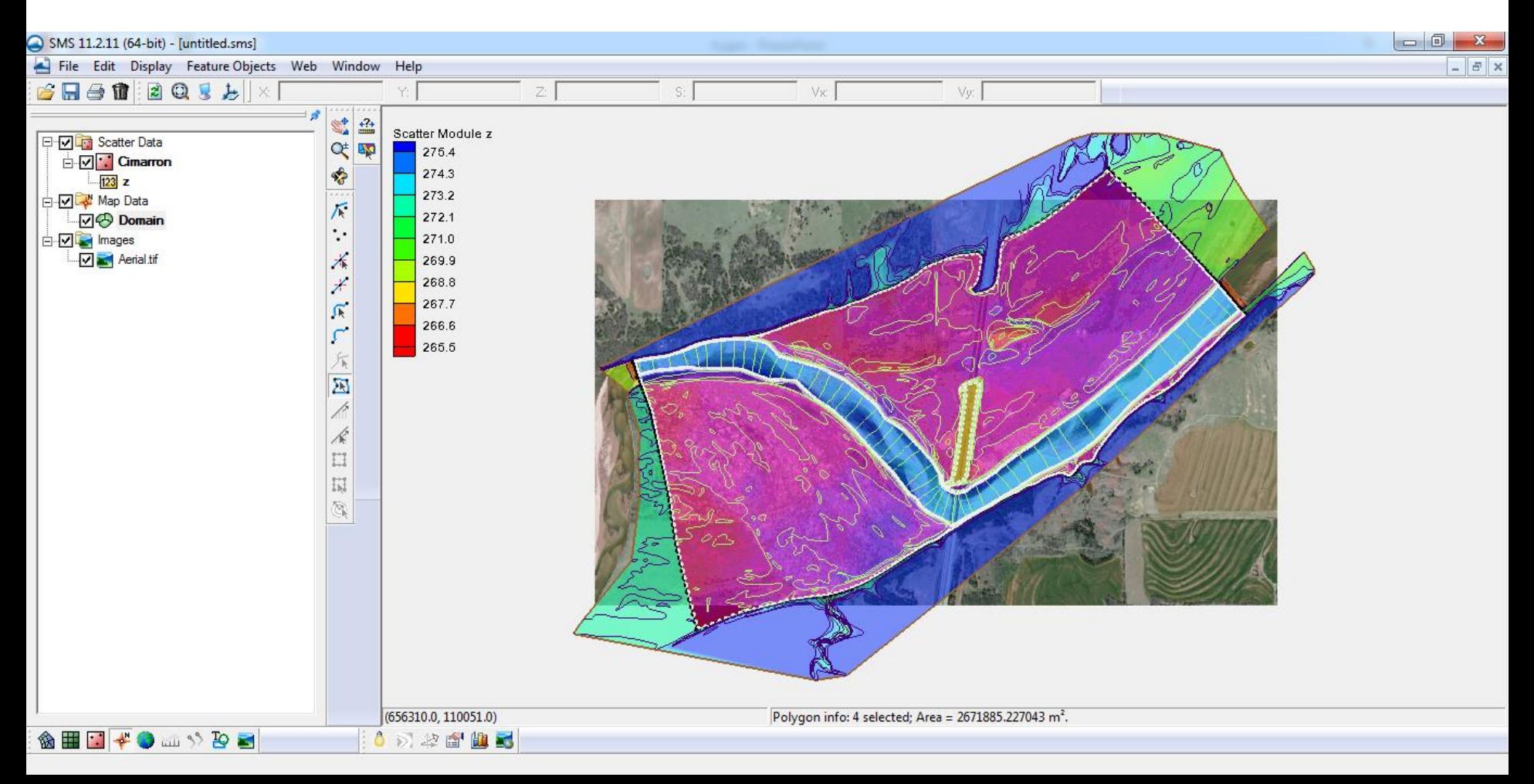

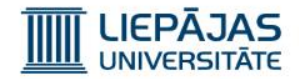

### 26)Nospiest labo peles pogu un izvēlēties «Attributes…» iespēju;

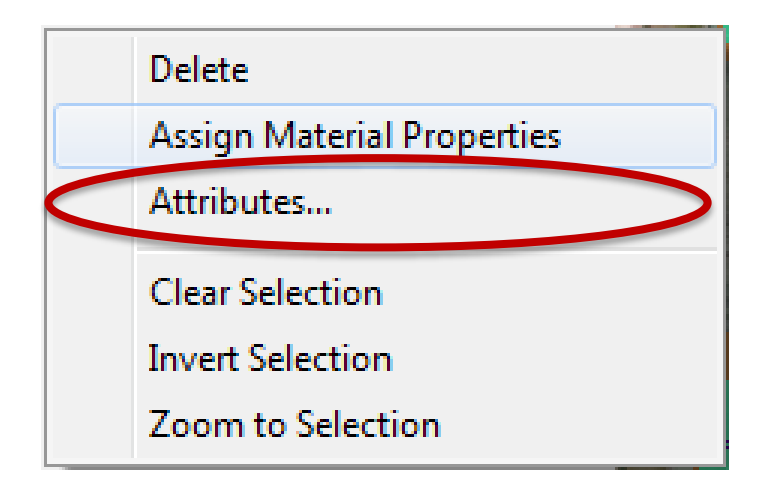

Ja «SRH-2D» modulis nebija izvēlēts vai bija izvēlēts kartes modulis, tad kontekstuālā izvēlne būs savādākā.

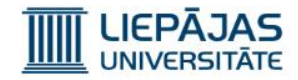

27) Poligonu atribūtu logā jāaktivizē «Mesh Type» un jāizvēlas tā vērtība «Paving»; 2D Mesh Multiple Polygon Properties 28) Poligonu atribūtu logā jāaktivizē Mesh type «Bathymetry type» un jāizvēlas tā Paving Bias (0.0 - 1.0): vērtība «Scatter Set»;  $\nabla$  Bathymetry type **Scatter Set** 29)Jāspiež poga «Scatter Options»;

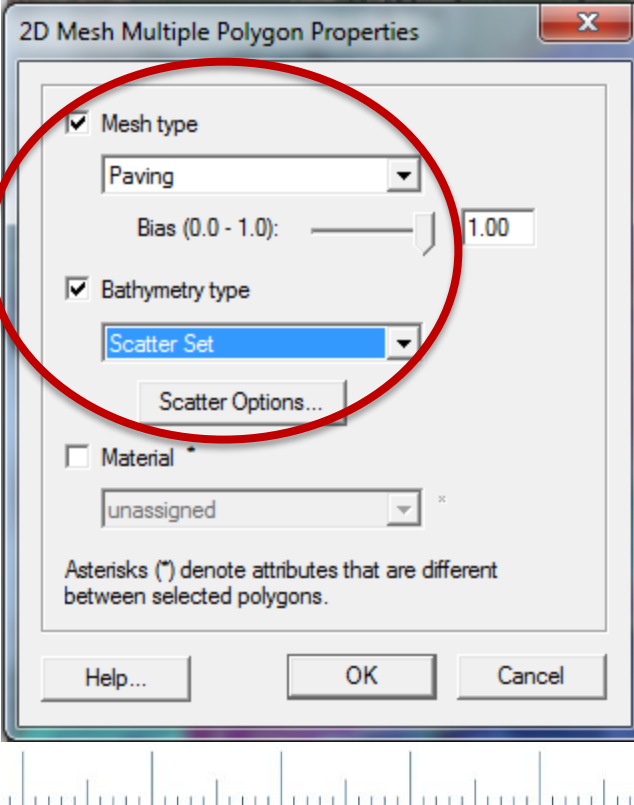

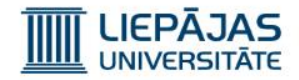

30) «Scatter Options» logā, interpolējamo datu komplektu saraktā, jāiezīmē «z» datu komplekts un jāspiež poga «OK» gan šajā logā, gan iepriekšējā;

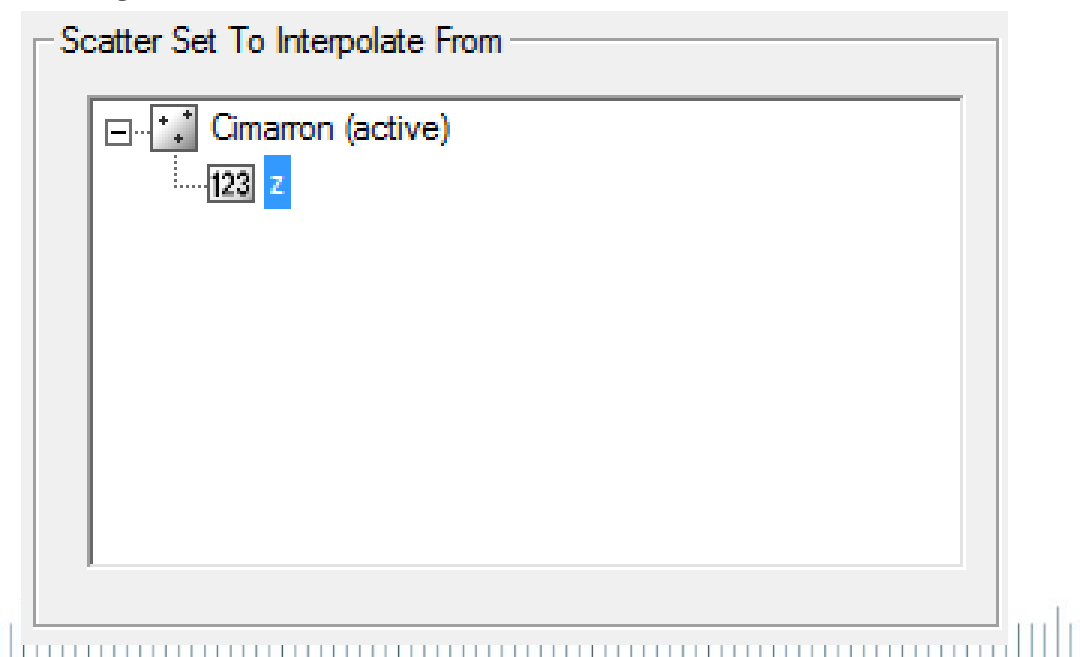

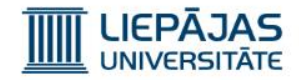

31) Lai izveidotu materiālus, failu sarakstā jāiezīmē Domain ieraksts, jānospiež labā peles poga un jāizvēlas iespēja «Material Properties»;

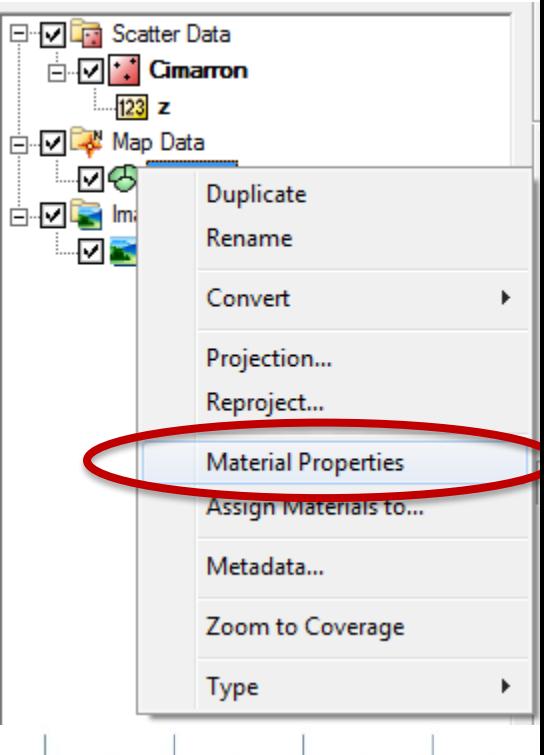

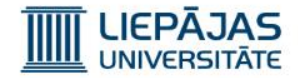

### 32) 3 reizes ir jānospiež poga «+», lai modelī pievienotu 3 materiālus;

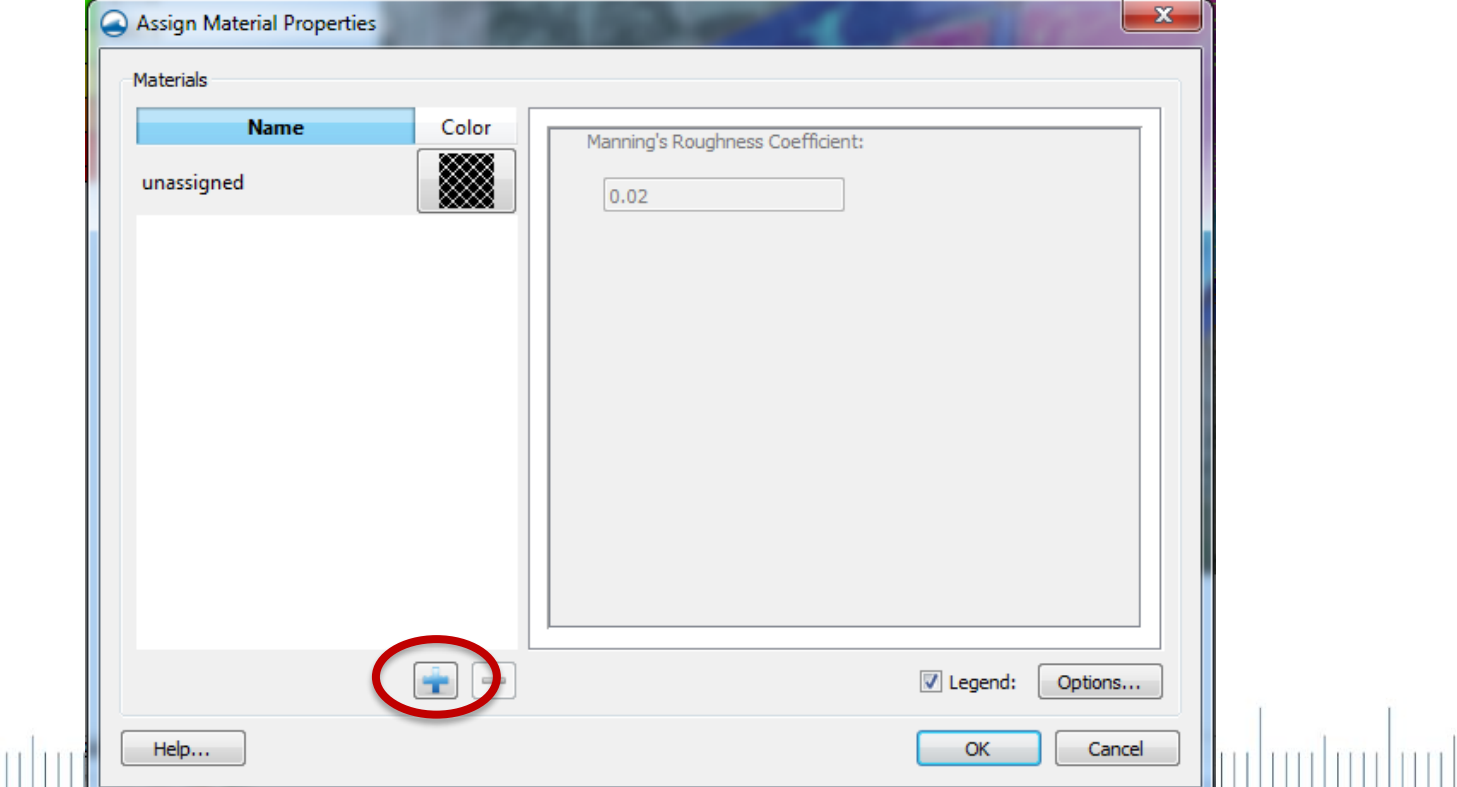

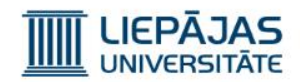

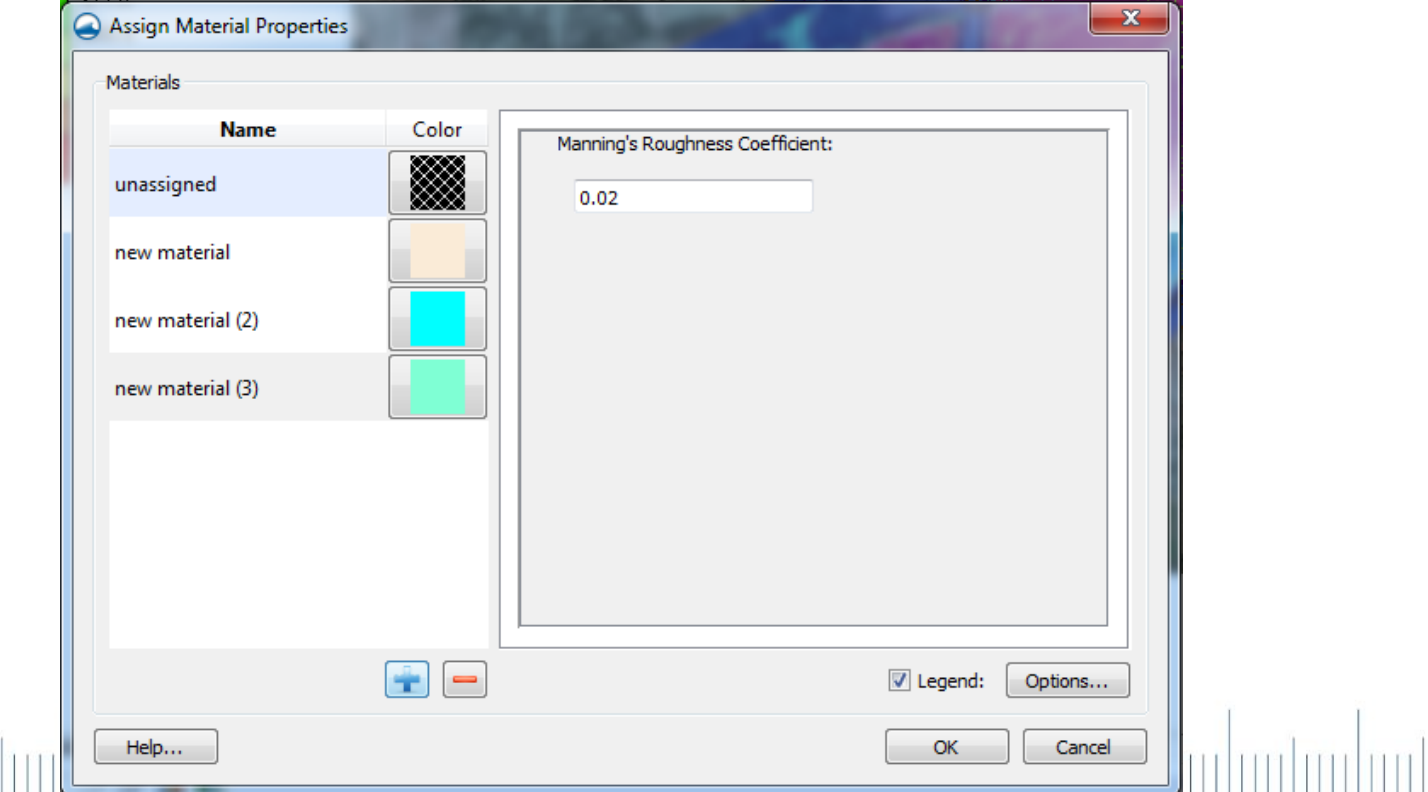

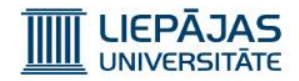

Dubultklikšķis uz materiālā nosaukuma, un atveras redaktors, kurā var ierakstīt jaunu materiāla nosaukumu;

33)Jānosauc 3 materiāli un jāpiešķir to berzes koeficienti pēc tabulas:

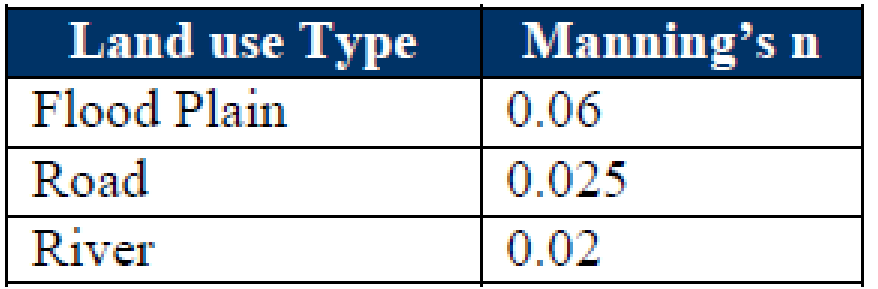
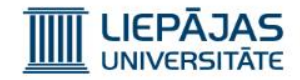

34)Jāizvēlas «Select Feature Polygon» iespēja un, iezīmējot katru poligonu uz kartes, jāspiež labā peles poga un kontekstuālā izvēlnē jāizvēlas iespēja «Attributes»;

œ

¢

Г

浠

يهجر

 $\mathcal{L}$ 

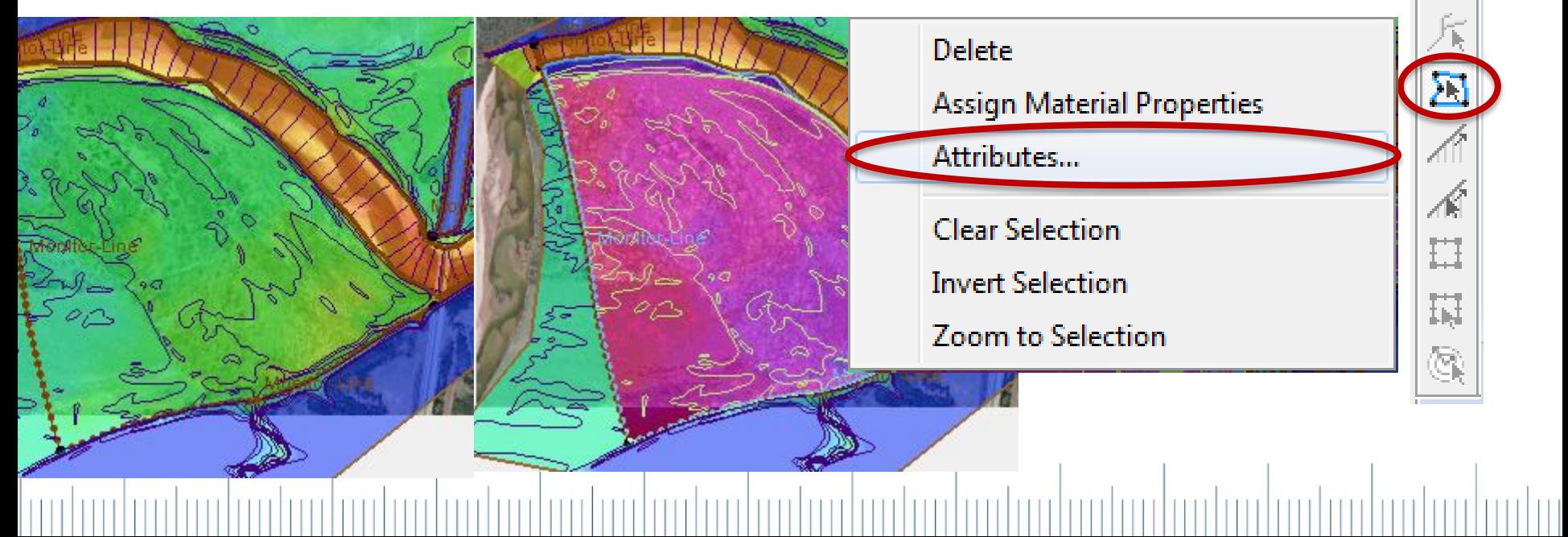

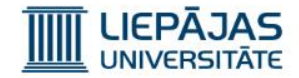

35) Poligonu atribūtu logā jāizvēlas iezīmētā poligona

materiāls un jāspiež poga «OK»;

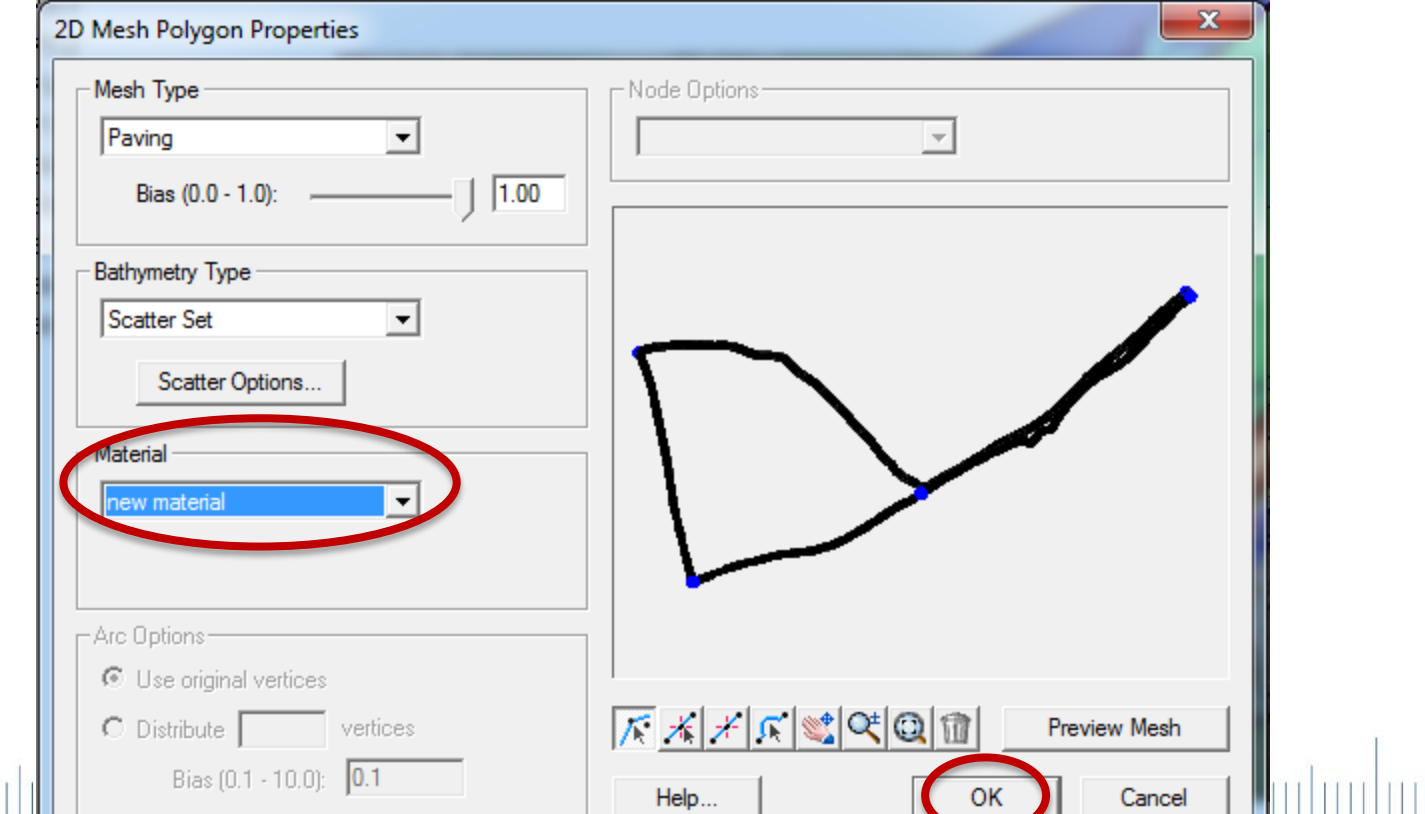

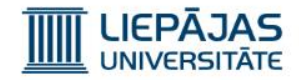

36)Atkārtot materiālā piesaistīšanas procedūru visiem poligoniem izveidotajā modelī;

37)Iezīmēt «Domain» faila ierakstu, nospiest labo peles pogu un izvēlēties iespēju «Convert» «Map - > 2D Mesh»

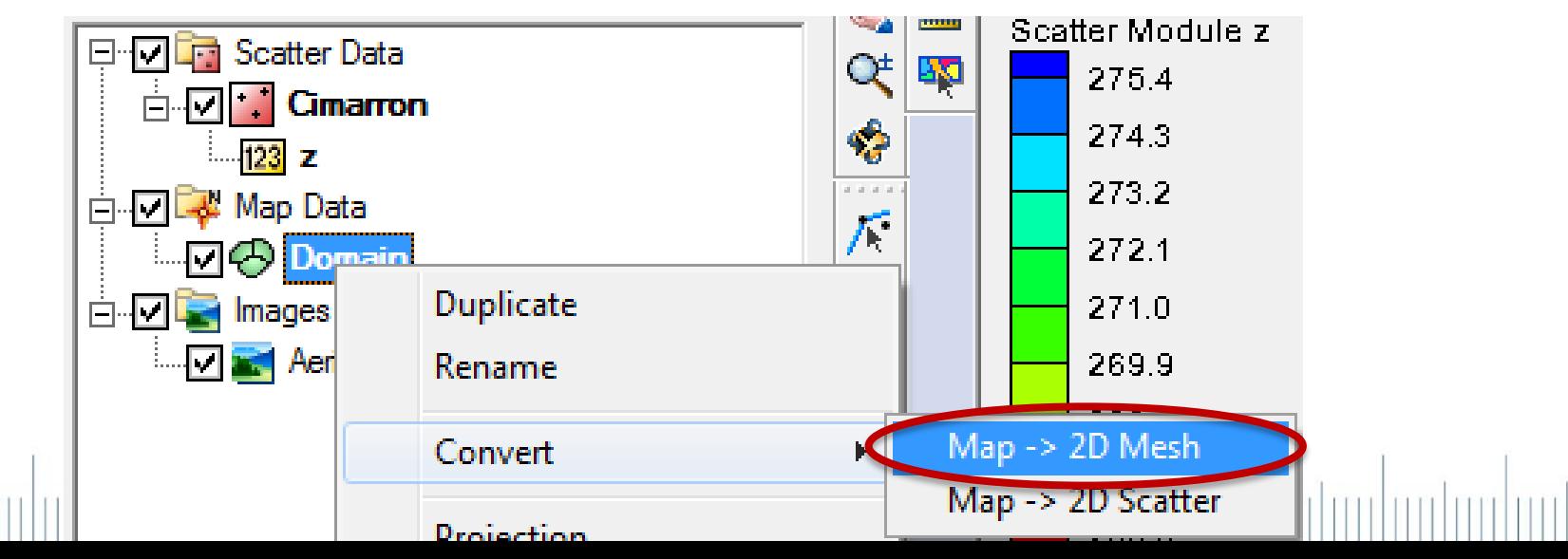

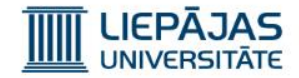

#### 38)Konvertāciju uzstādījumu logā nav jāmaina uzstādījumi, bet ir jāspiež poga «OK»;

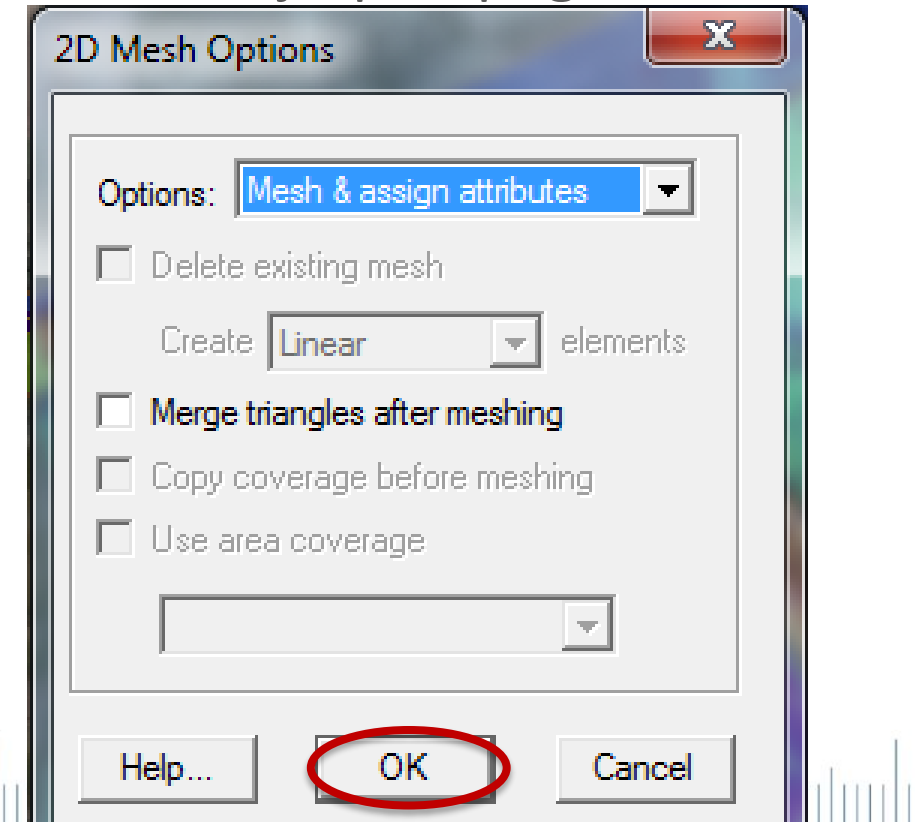

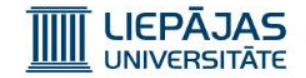

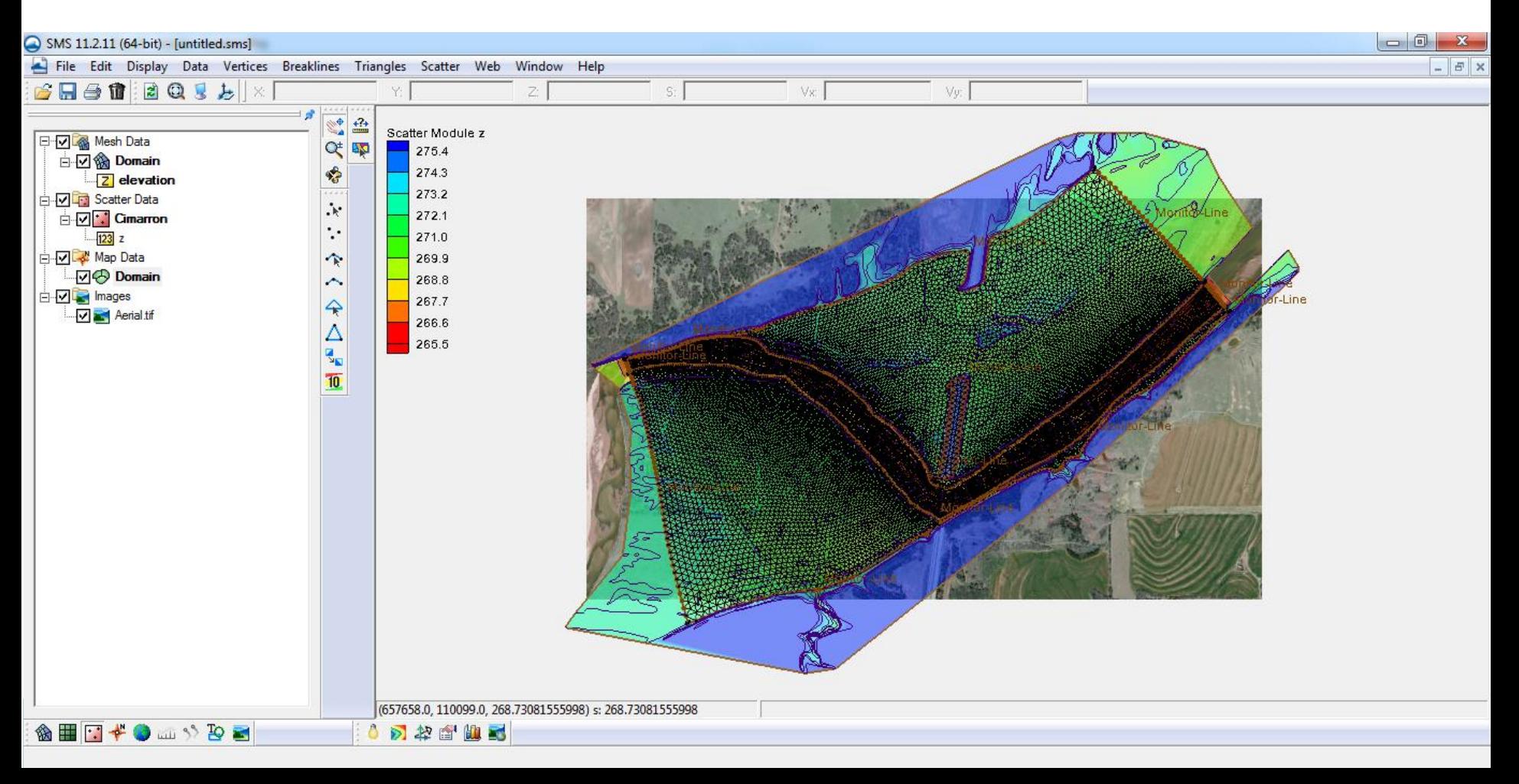

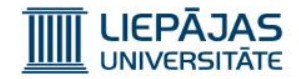

39) Atvērt «Display» «Display Options» logu;

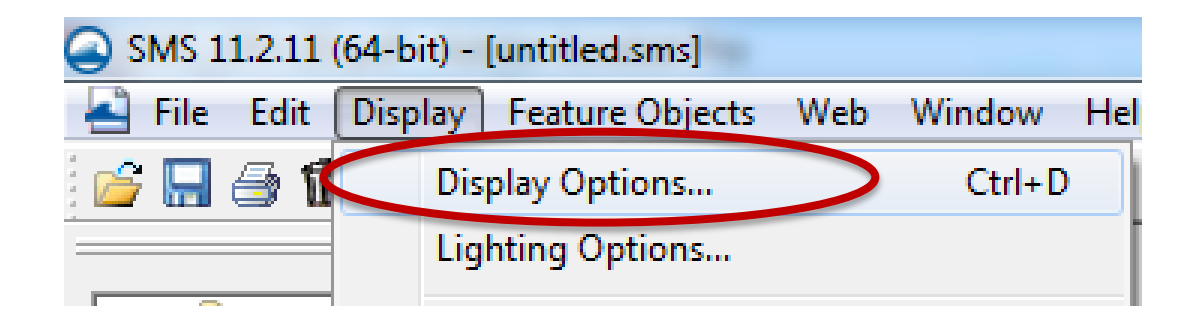

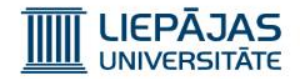

40) «2D Mesh» grupā atvērt «2D Mesh» sadaļu;

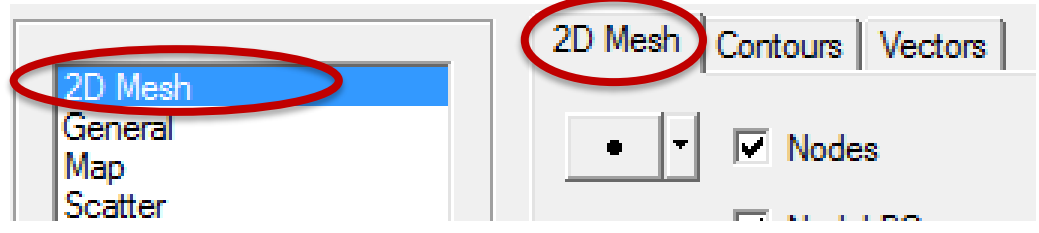

41)Deaktivizēt «Points» attēlošanu, lai neradītu mezglus (3D punktus);  $\Box$  Nodes 42)Aktivizēt «Contours» attēlošanu, lai radītu mezglu (3D punktu) vērtības krāsu veidā;  $\Box$  Contours 43)Deaktivizēt tīkla līnijas;Elements

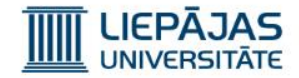

44) «2D Mesh» grupā atvērt «Contours» sadaļu;

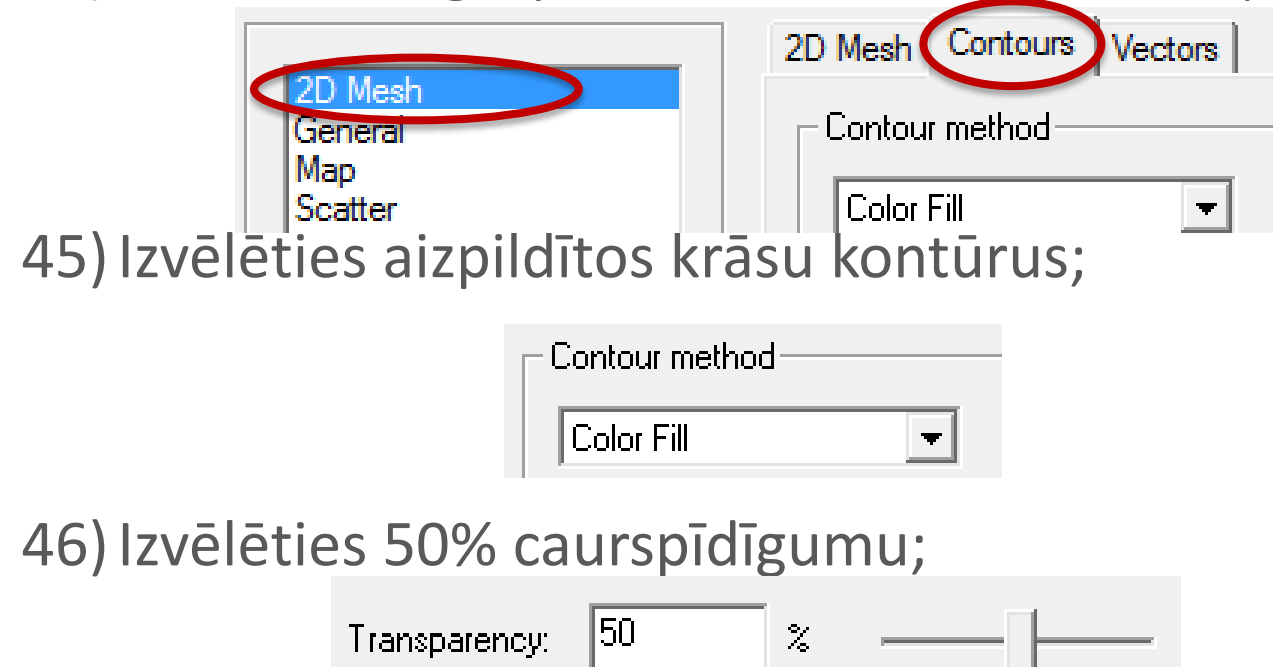

#### 47) Nospiest pogu «OK»;

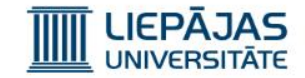

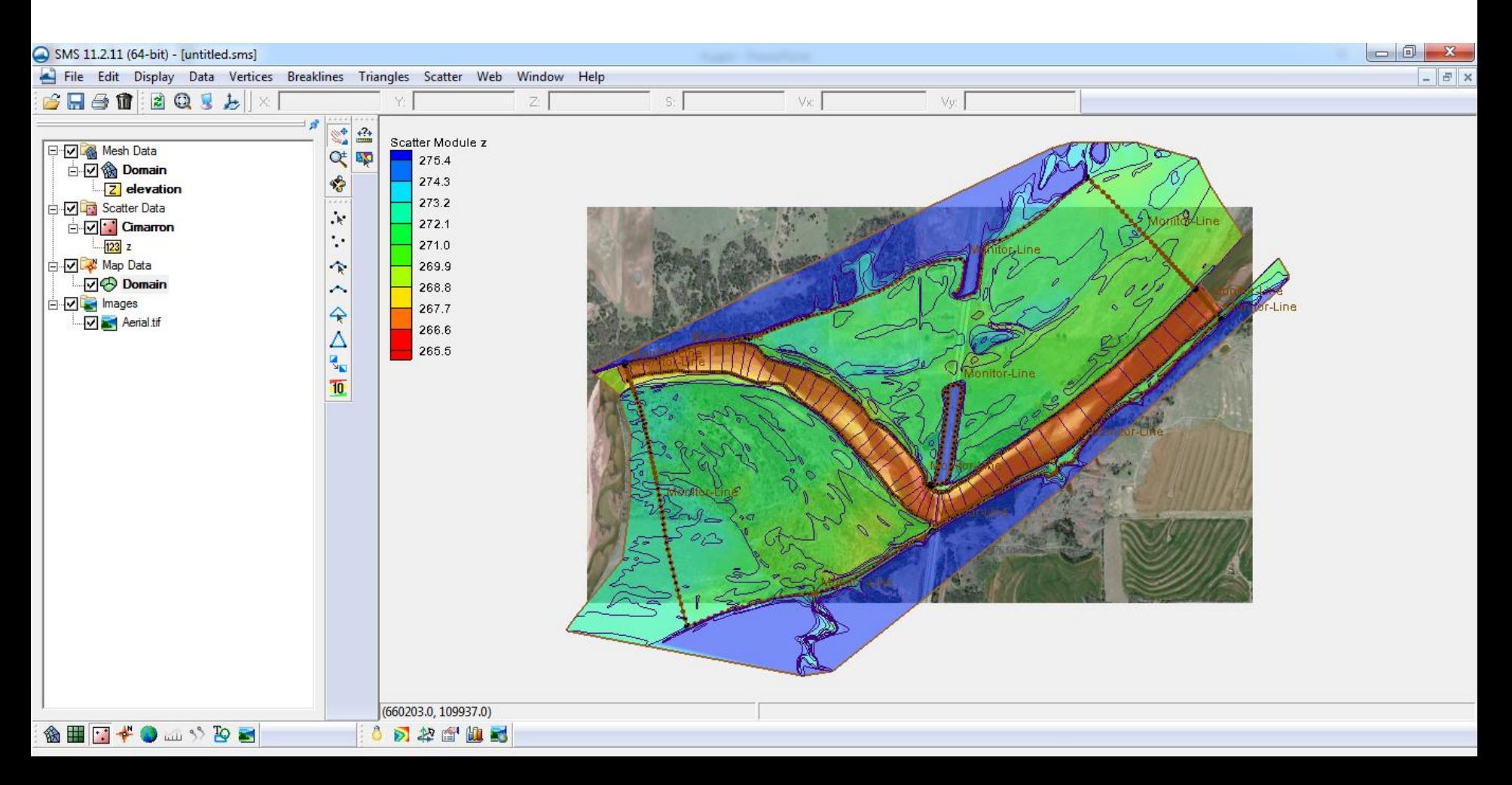

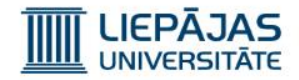

48) Failu sarakstā jāiezīmē mezglu tīkla ierakstu, jānospiež labā peles poga un jāizvēlas iespēja

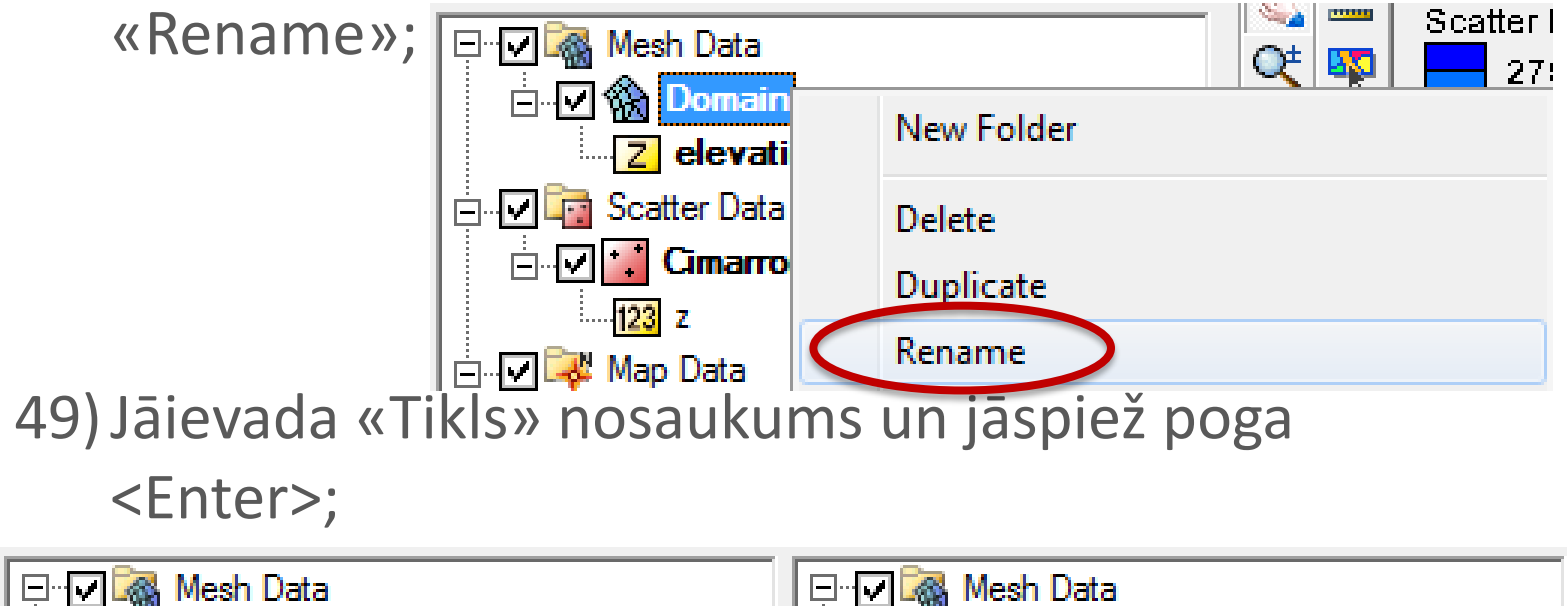

**Tikls** 

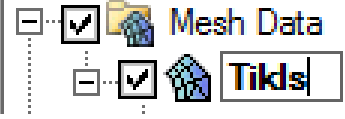

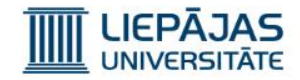

50) Jāaktivizē «Select Nodestring» iespēja;

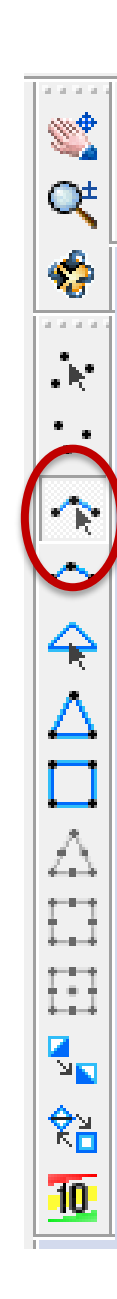

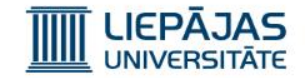

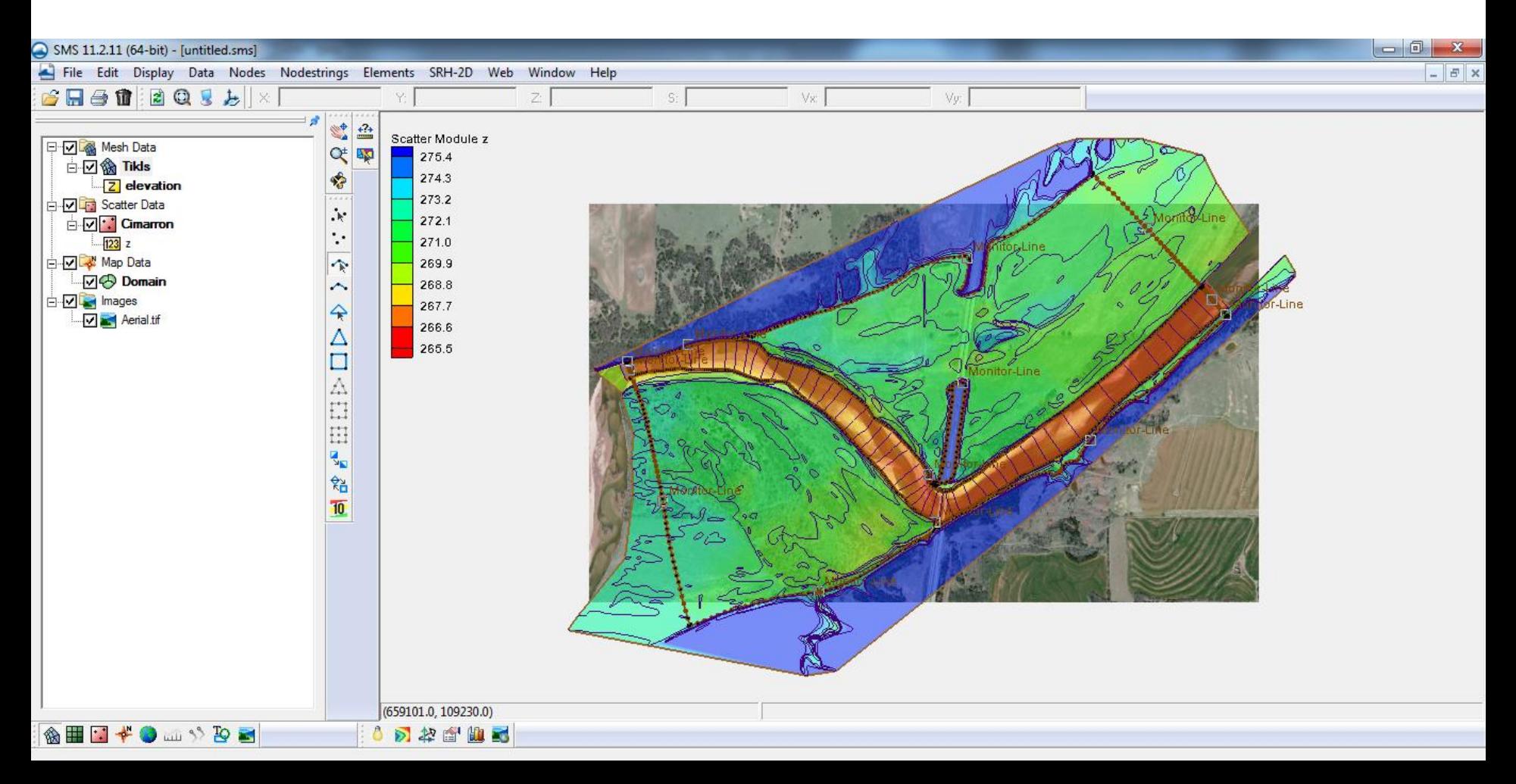

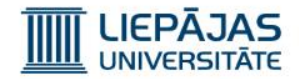

51)Jāapvelk 3 punkti ar ieejas/izejas parametriem;

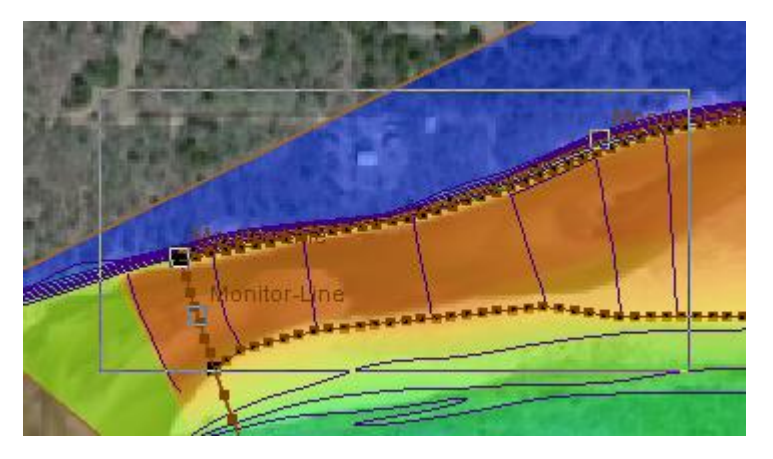

52)Jānospiež labā peles poga un jāizvēlas iespēja «Merge Selected»;**Delete Selected** Assign BC...

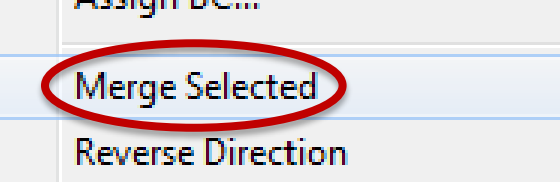

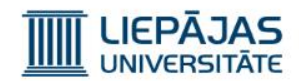

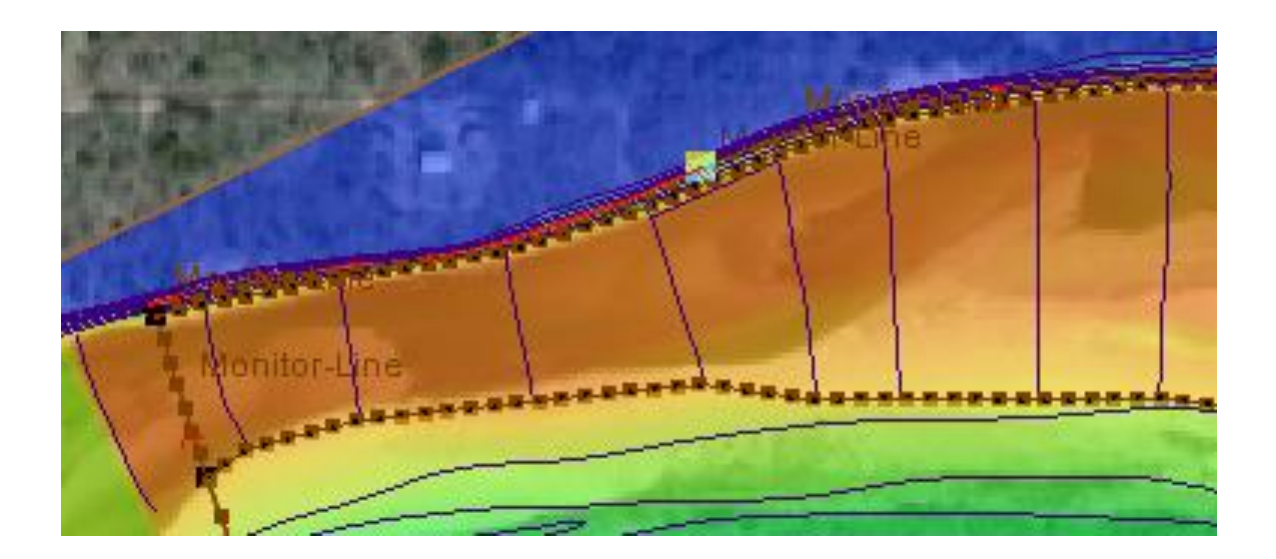

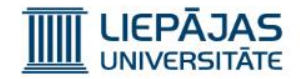

53) Jāapvelk 3 punkti ar ieejas/izejas parametriem;

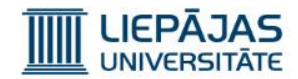

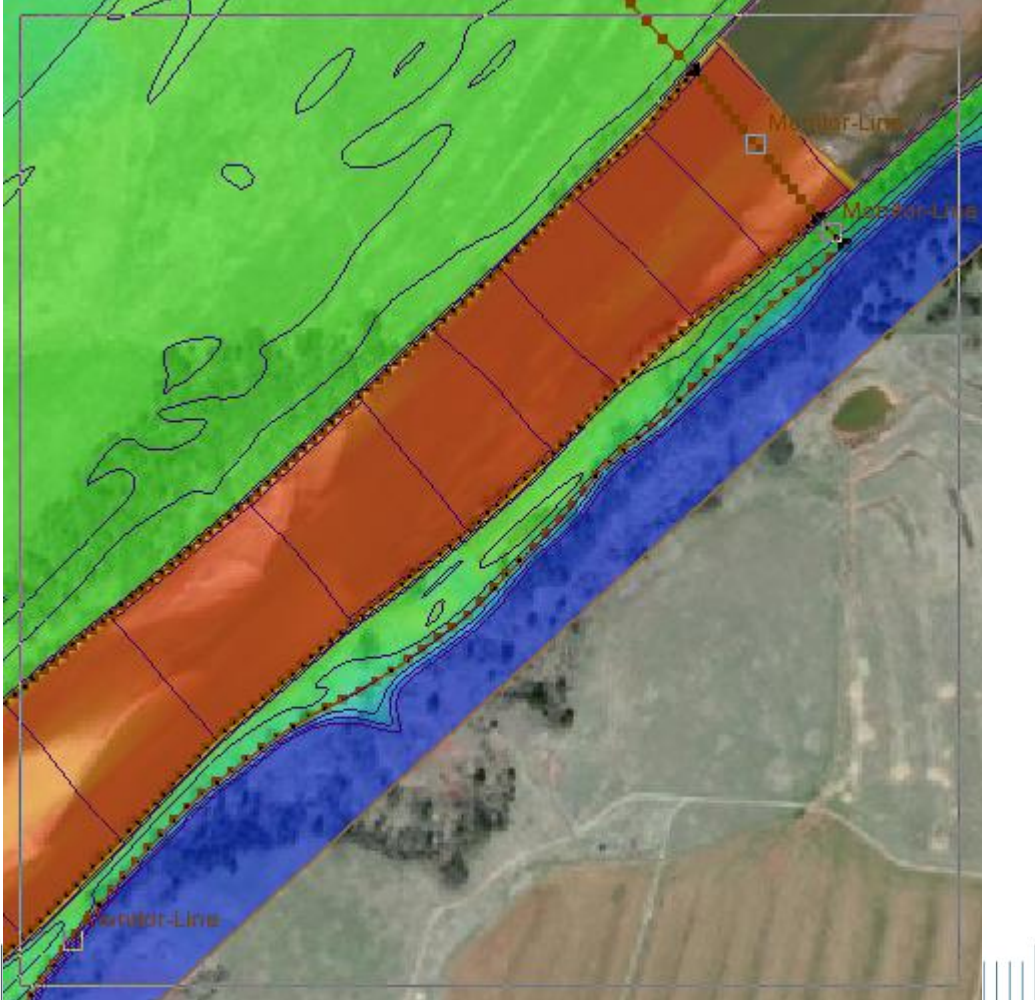

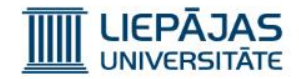

#### 54) Jānospiež labā peles poga un jāizvēlas iespēja «Merge Selected»;

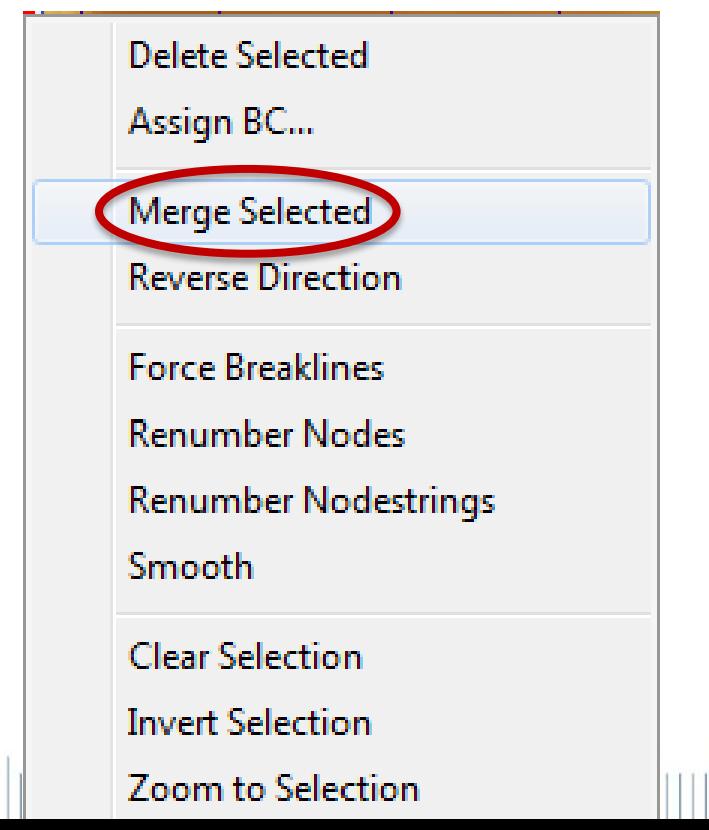

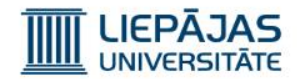

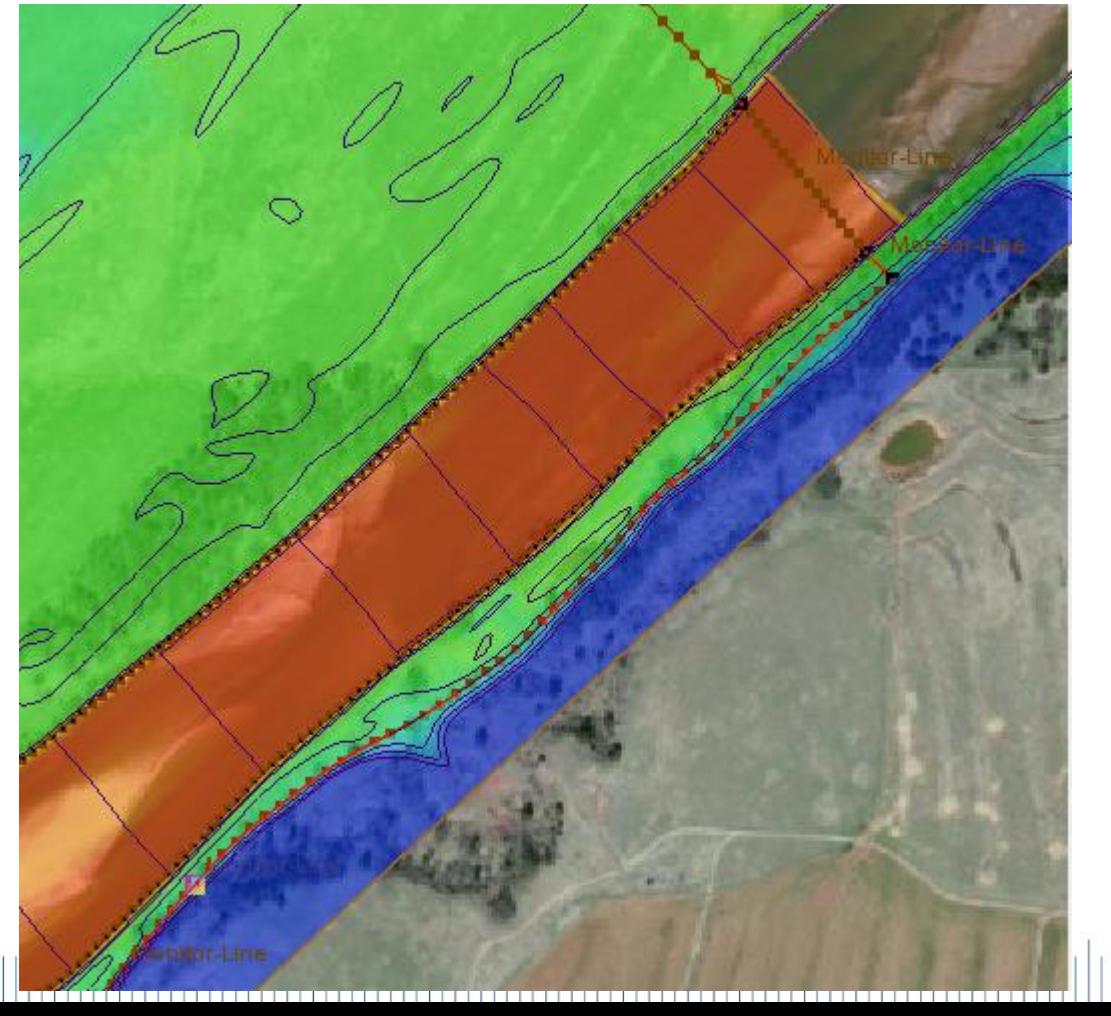

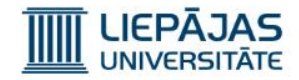

55)Jāiezīmē divi tikko izveidotie punkti un jāspiež labā peles poga un jāizvēlas iespēja «Invert Selection», lai iezīmētu visus punktus ar ieejas/izejas parametriem, izņemot tikko izveidotus punktus; 56)Jāspiež poga <Del>, lai nodzēstu visus liekus punktus;

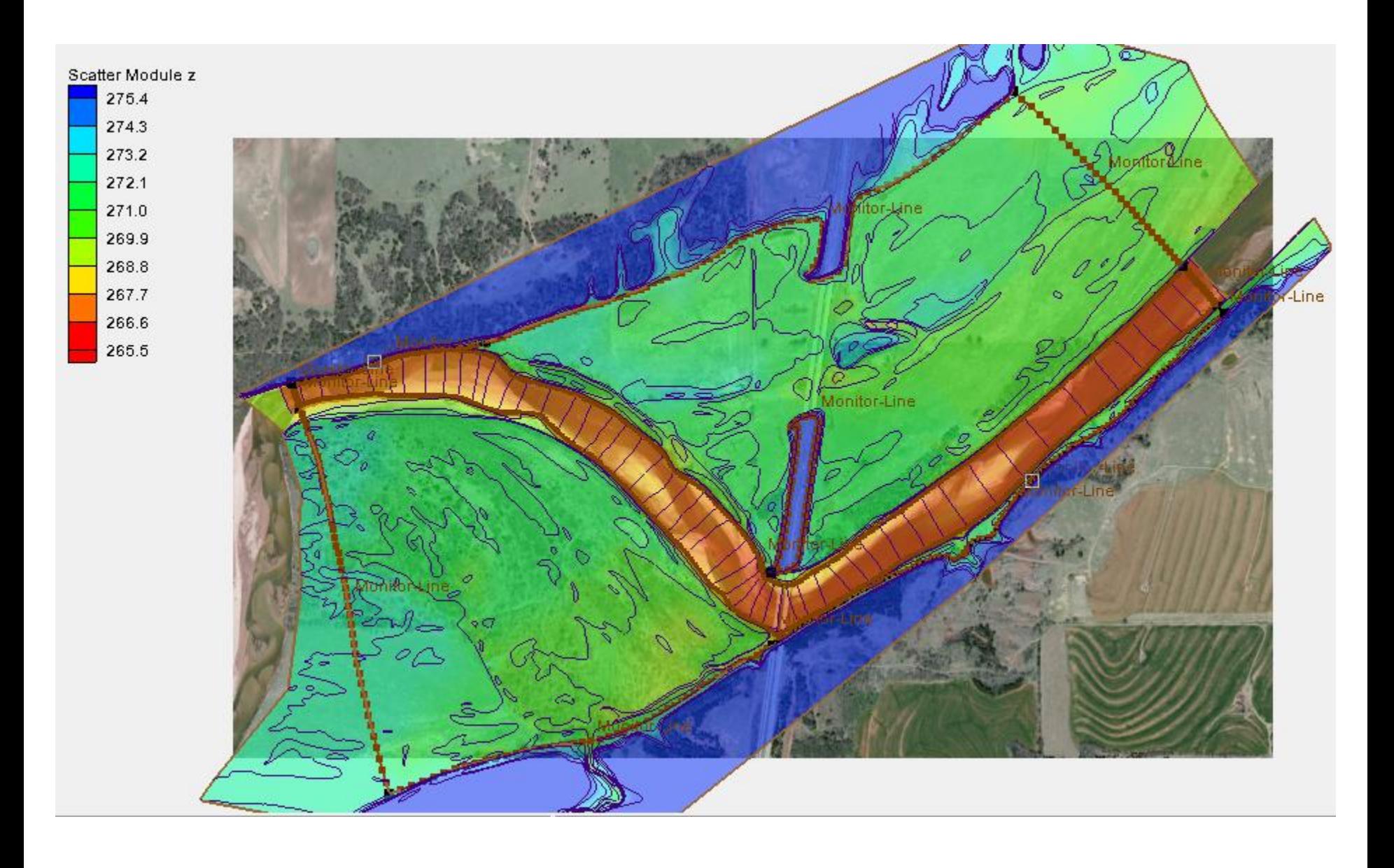

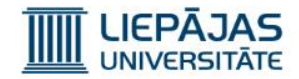

57) Jāiezīmē pirmais izveidots punkts ar ieejas/izejas parametriem, jānospiež labā peles poga un jāizvēlas iespēja «Assign BC...»;

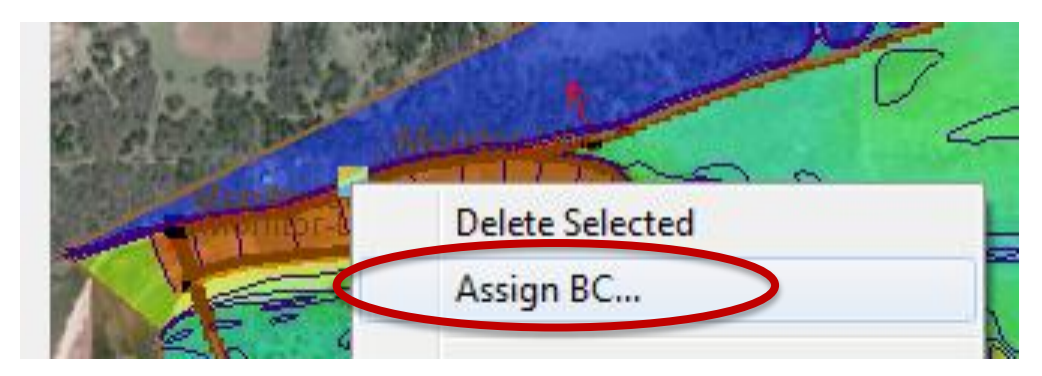

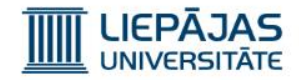

58)Ieejas/izejas parametru uzstādīšanas logā

jāuzstāda šāda konfigurācija:

- Ieejas ūdens plūsma,
- Konstanta plūsma
- 1000 m3/s plūsmas vērtība

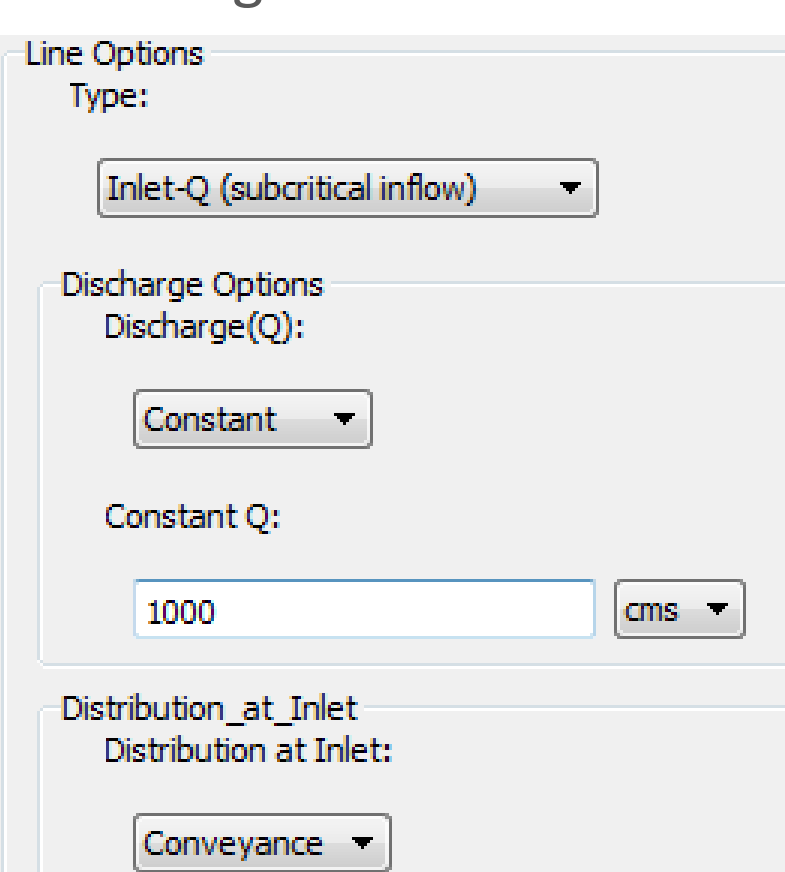

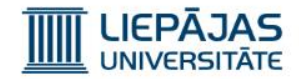

59) Jāiezīmē otrs izveidots punkts ar ieejas/izejas parametriem, jānospiež labā peles poga un jāizvēlas iespēja «Assign BC...»;

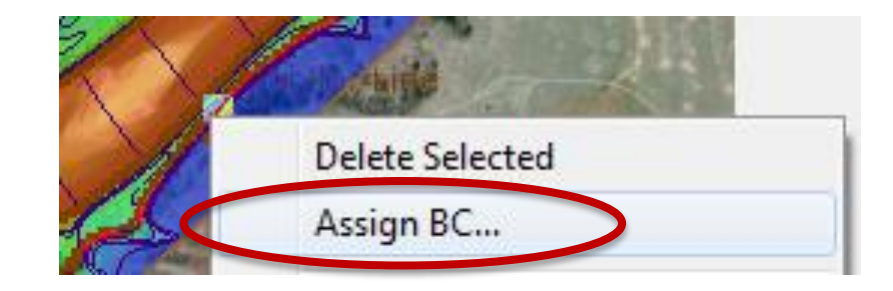

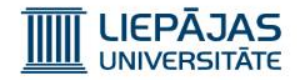

60)Ieejas/izejas parametru uzstādīšanas logā jāuzstāda šāda konfigurācija:

- Izejas ūdens plūsma, kas aktīva, kad ūdens sasniedz ūdens līmeni,
- Konstants līmenis
- 721 m atļautais ūdens līmenis

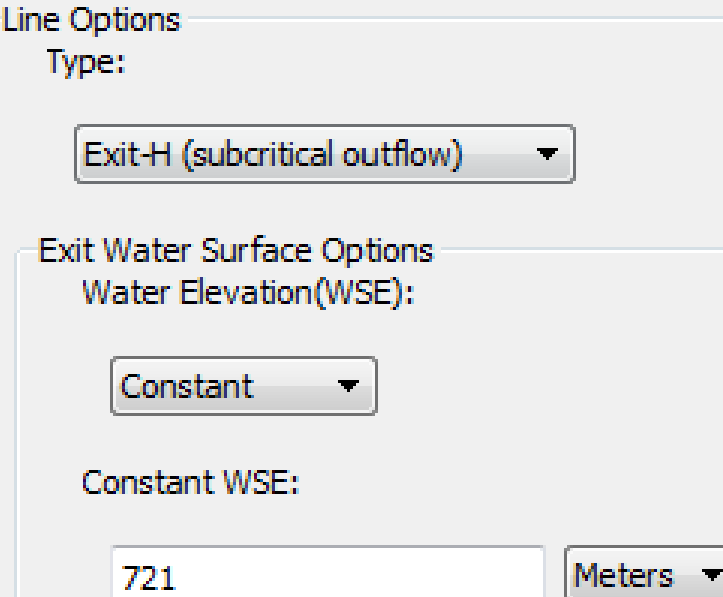

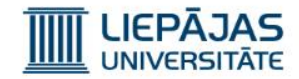

#### 61)Galvenā logā izvēlēties iespēju «Edit» «References»;

62)Atvērt «File Locations» sadaļu;

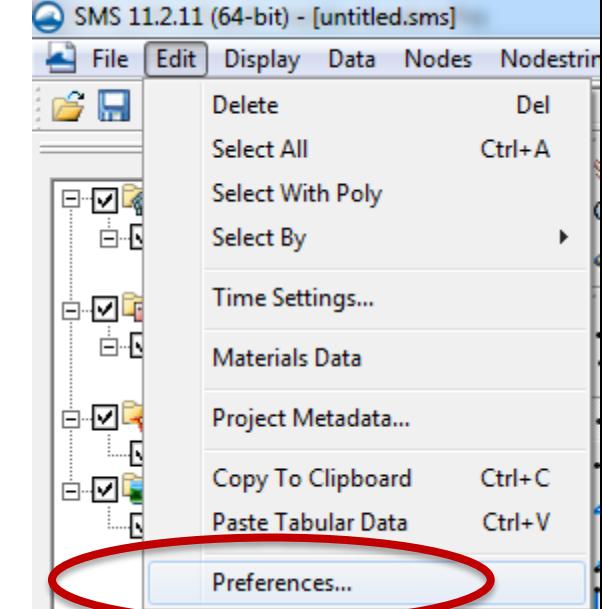

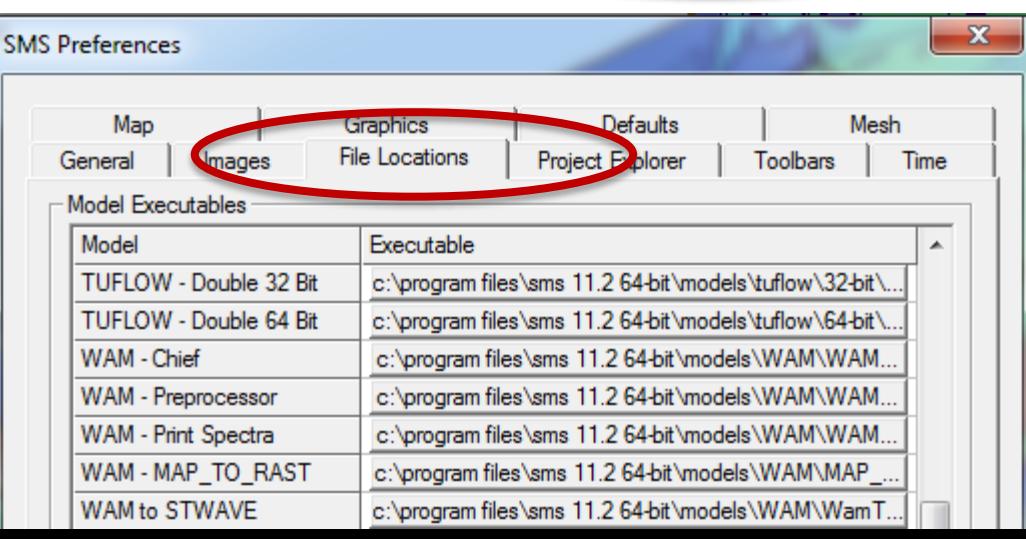

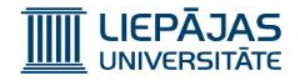

63)Moduļu sarakstā atrast šādas pozīcijas;

C:\Program Files\SMS 11.2 64-bit\models\SRH-2D\6.. PreSRH-2D SRH-2D C:\Program Files\SMS 11.2 64-bit\models\SRH-2D\6..

64)Klikšķis uz failu ceļiem pa labi no moduļu

nosaukumiem (tas ir pogas) un atrast šādus failus:

PreSRH-2D C:\Program Files\SMS 11.2 64 bit\models\SRH-2D\64 bit\srh\_pre\_v30\_x64.exe

SRH-2D C:\Program Files\SMS 11.2 64-bit\models\SRH-2D\64-bit\srh2d v30 x64.exe

65)Nospiest «OK» pogu;

66)Galvenā logā izvēlēties iespēju «SRH-2D» «Model

Control»; $SRH-2D$ Web Window Help Model Control...

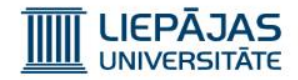

67)Jāatver «General» sadaļa;

68)Jāievada – simulācijas sākuma moments vienāds ar «0» stundu, simulācijas garumu «4» stundas, laika solis «10» sekundes un upes sākuma stāvoklis

«sauss»;

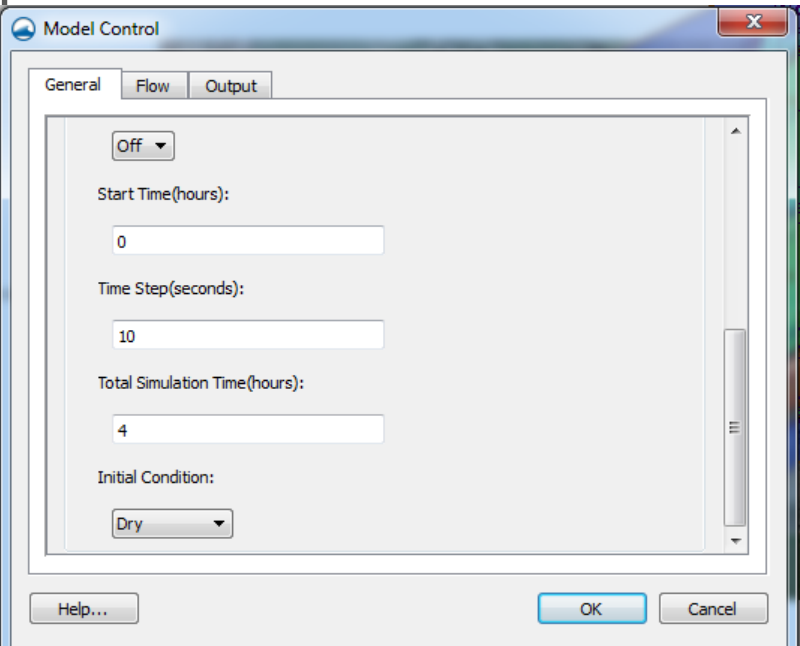

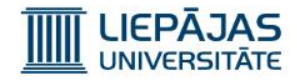

69)Jāatver «Output» sadaļa;

70)Jāizvēlas simulācija datu izejas formāts «XMDF», rezultātu mērvienības «SI» un simulācijas laiku stundās «0.02», kuru perioda beigās simulācijas

rezultāti tiks saglabāti failos;

71) Nospiest pogu «OK»;

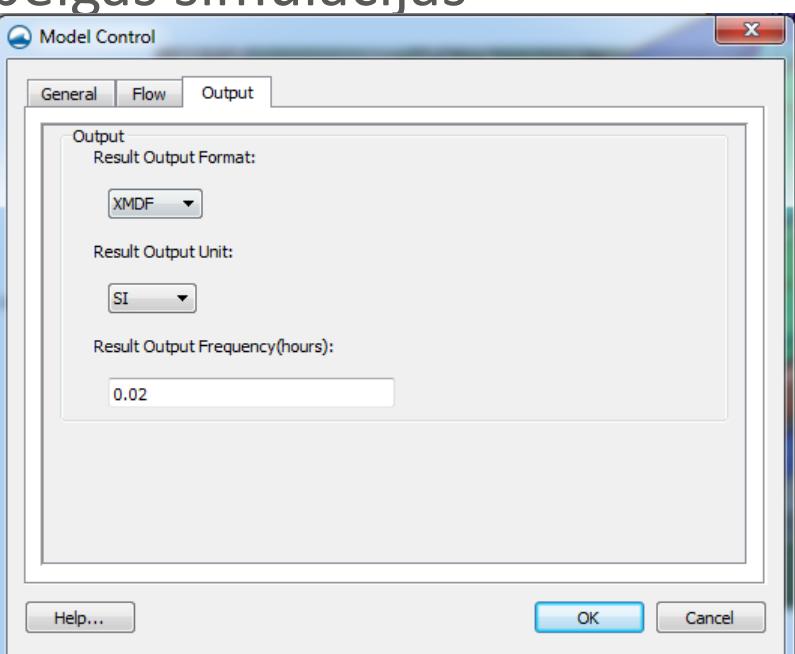

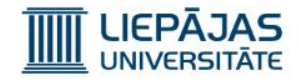

72)Izvēlēties iespēju «Nodestrings» «Renumber

nodestrings», lai pārnumurētu

ūdens daudzuma punktus, jo ir

atstāti tikai 2 tādi punkti, bet pērēji

bija nodzēsti;

73)Izvēlēties iespēju «SRH-2D» «Save, Export, and Launch SRH-2D»;

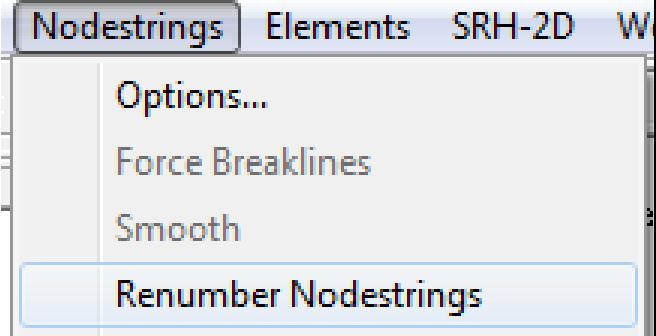

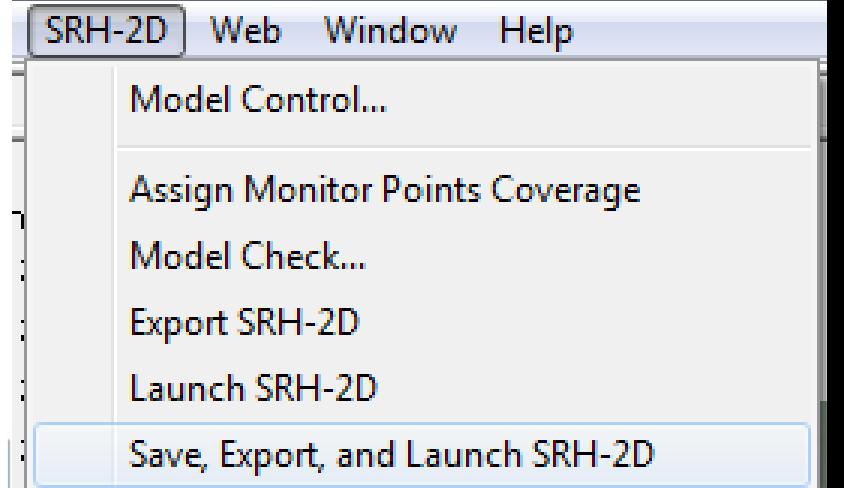

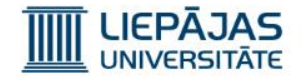

Sākumā atvērsies šāds logs:

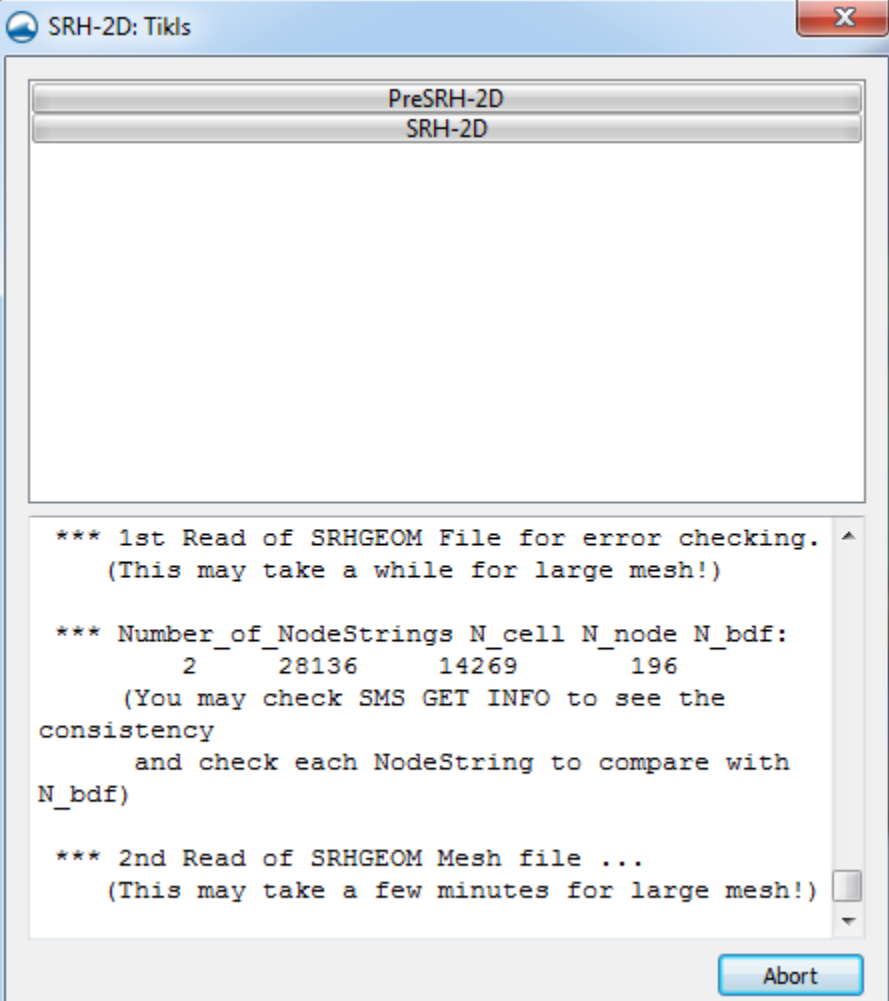

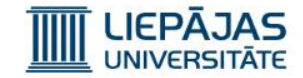

#### Pēc tam atvērsies SRH analizatora logs:

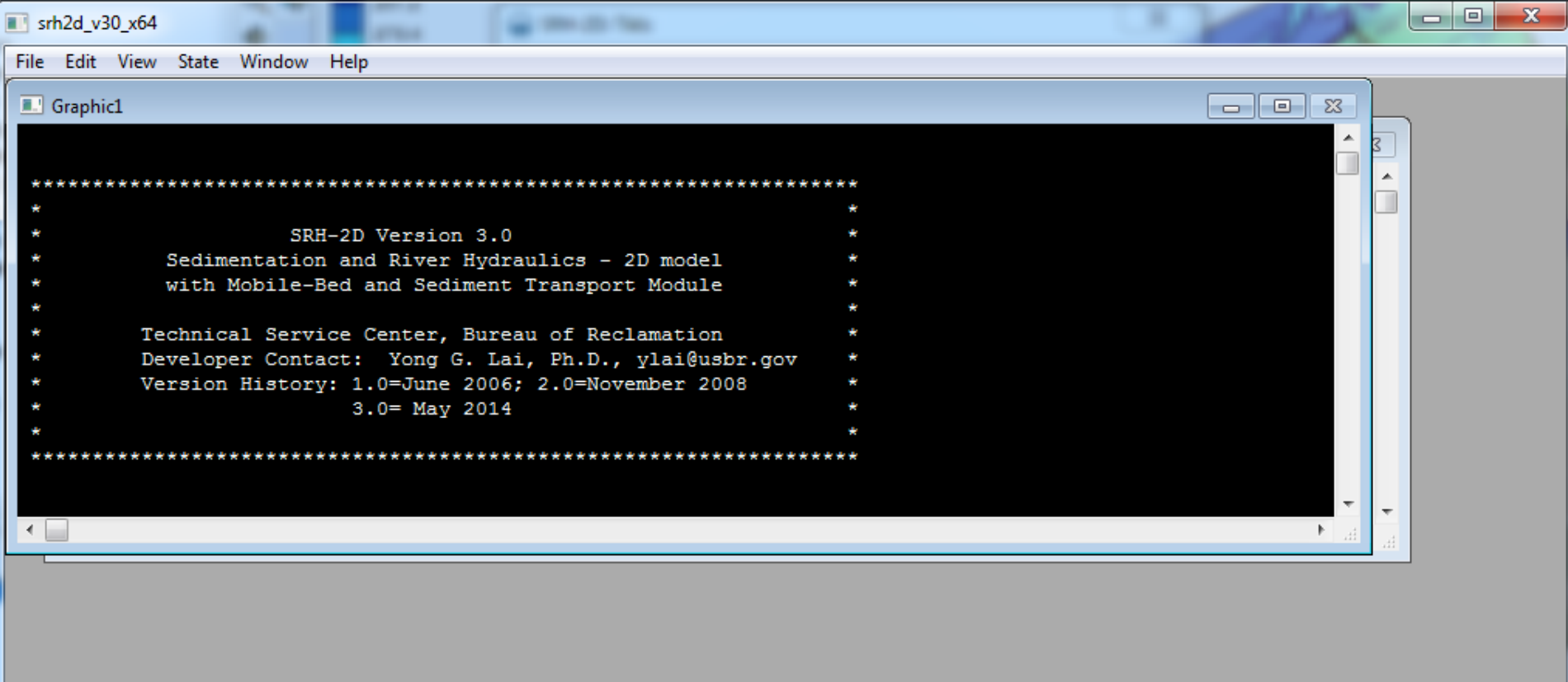

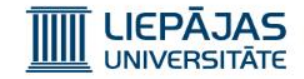

#### Beigās ir jāspiež poga «Yes».

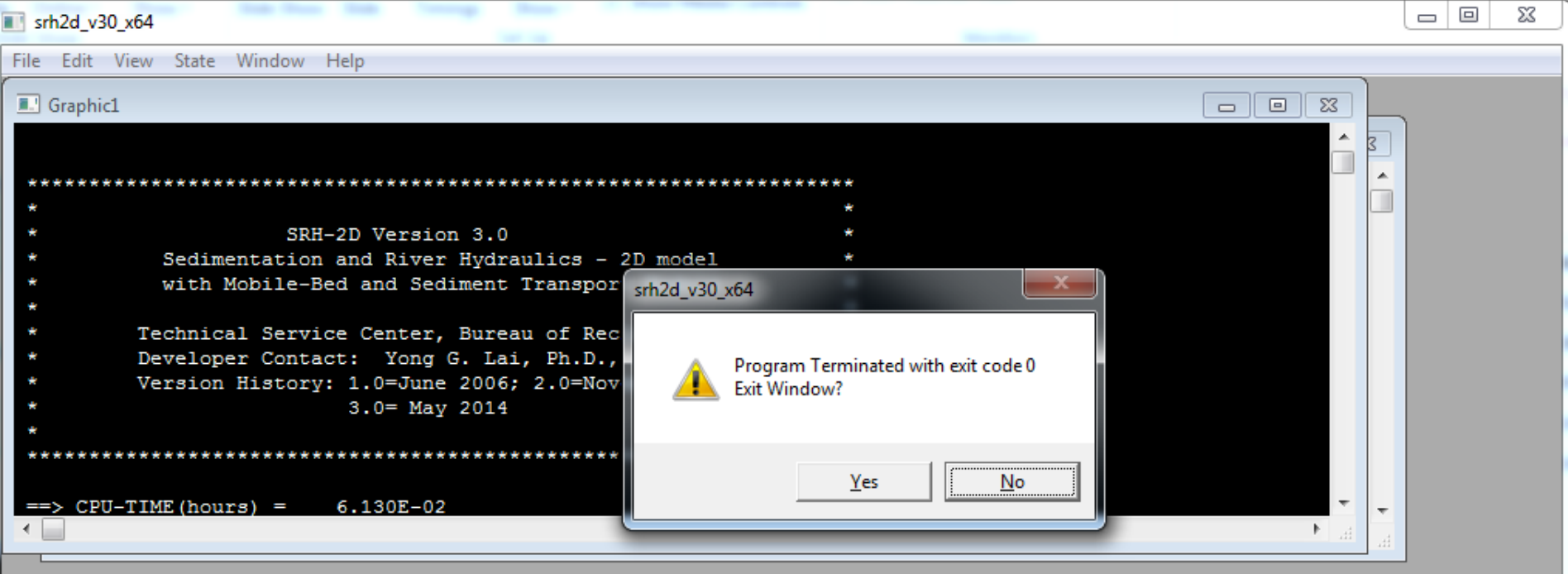

**Finished** 

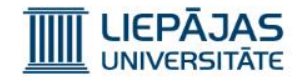

74) Lai ielādētu iegūtos failus SMS programmā, nepieciešams izvēlēties iespēju «File» «Open», ieiet projekta direktorijā un atvērt direktoriju, kuras nosaukums sakrīt ar projekta nosaukumu. Iekšā būs direktorija «SRH-2D» un tajā savukārt būs direktorija ar mezgla tīkla objekta nosaukumu. No šīs direktorija ir jāielādē fails «Case\_XMDF.h5»

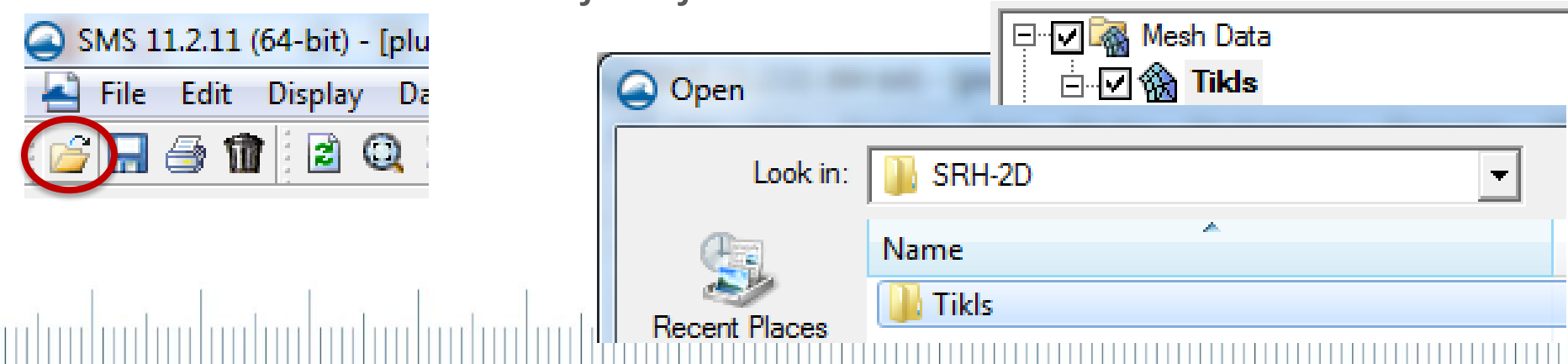

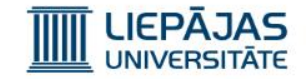

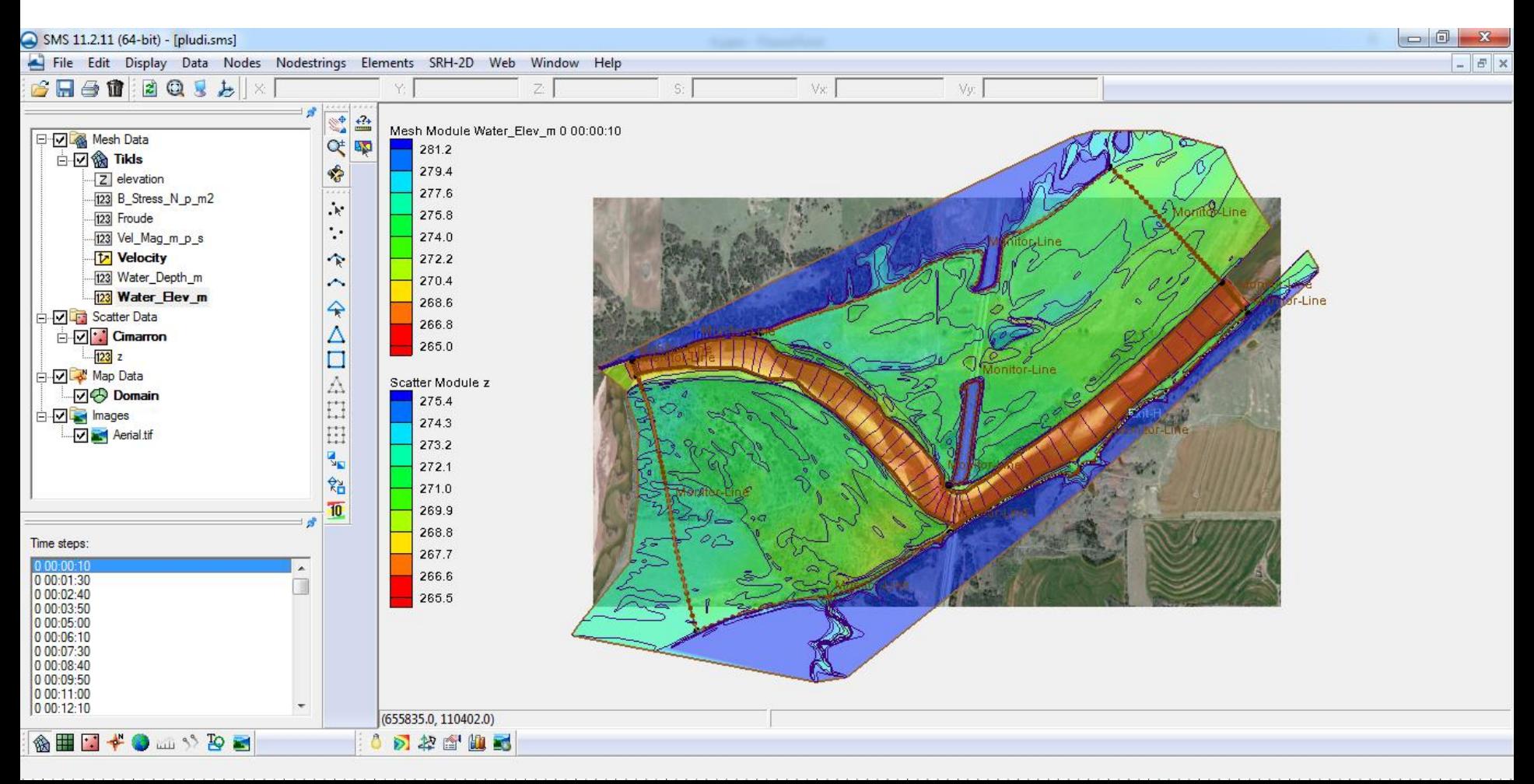

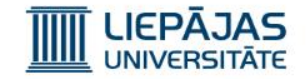

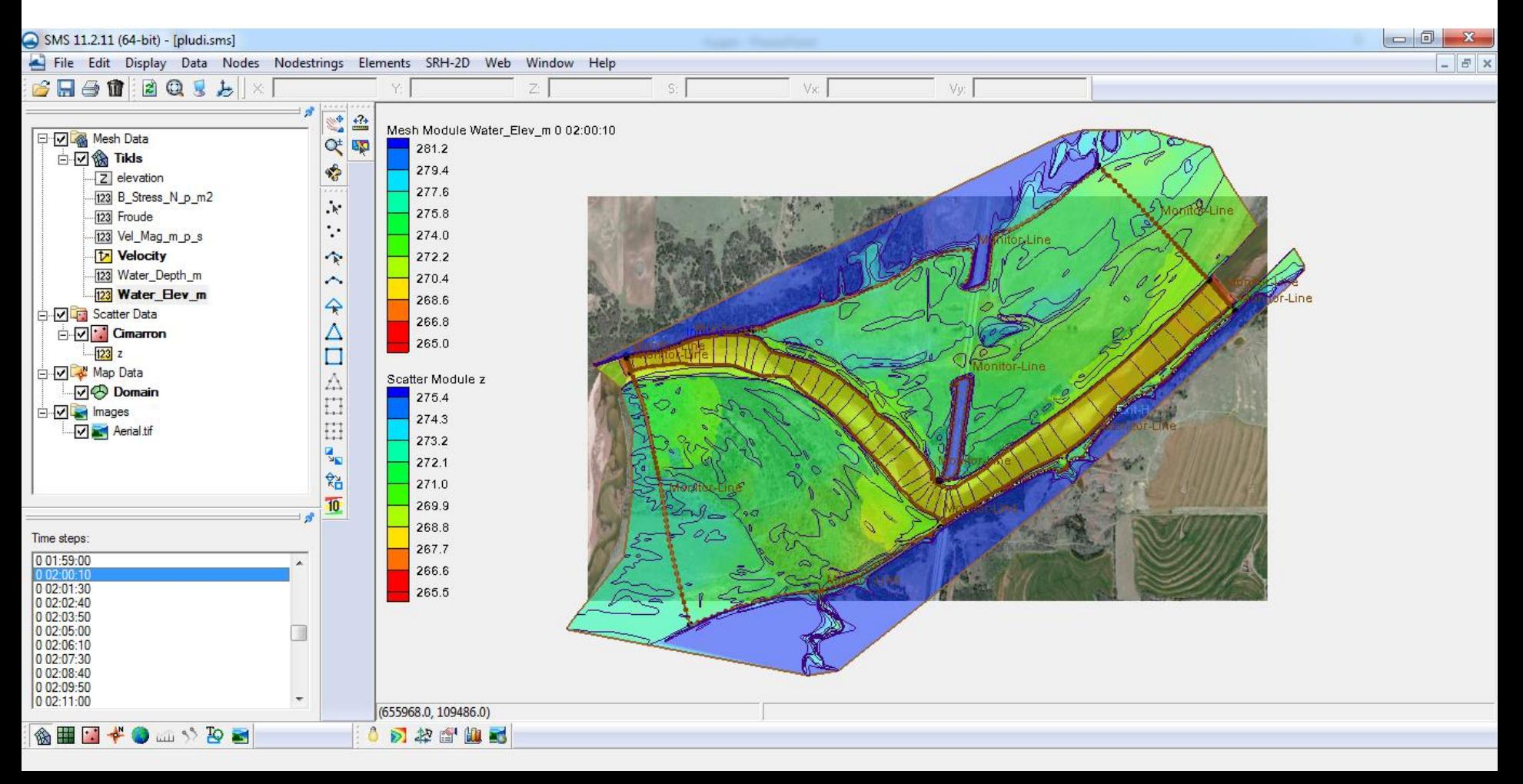

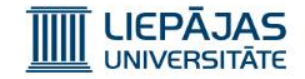

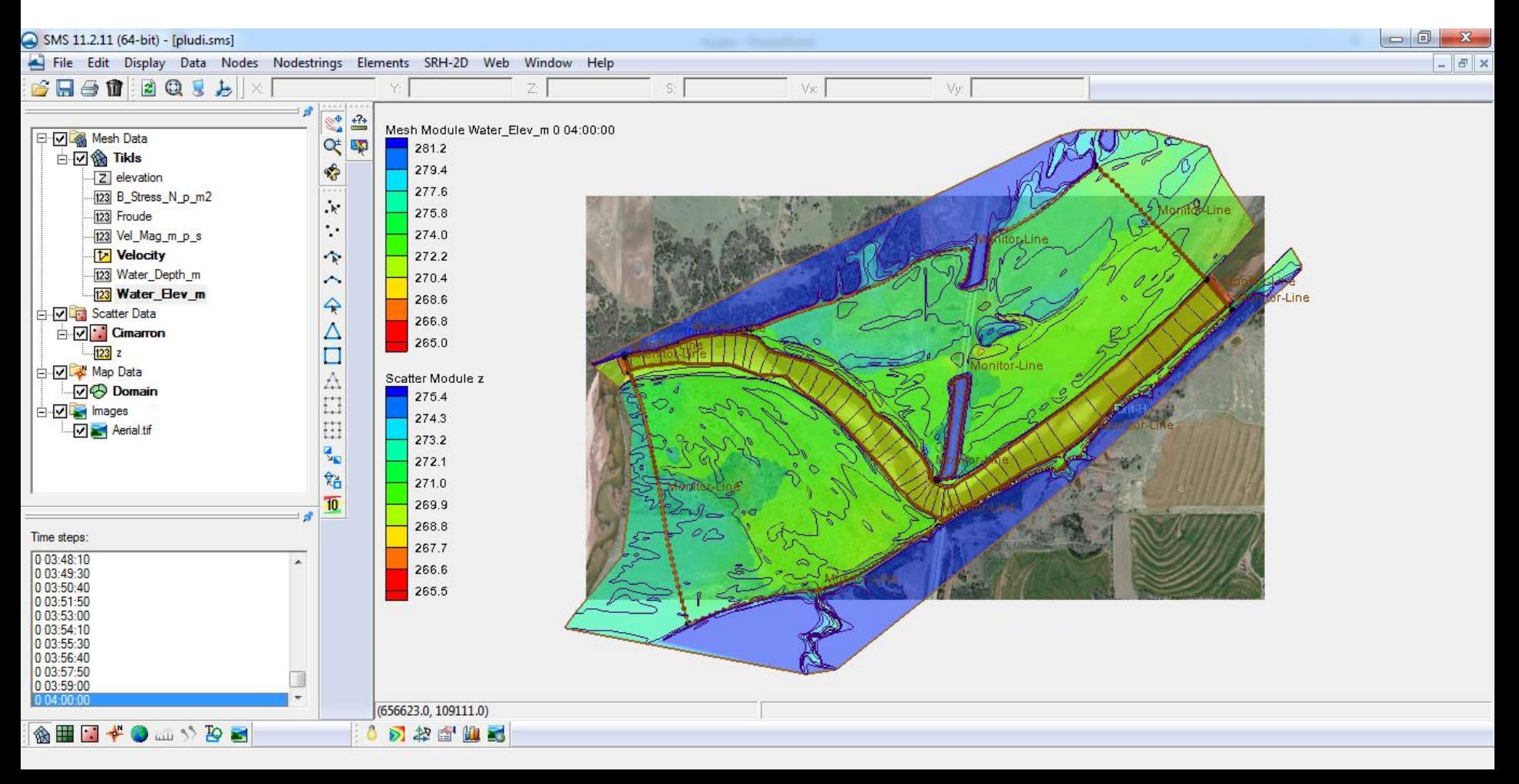